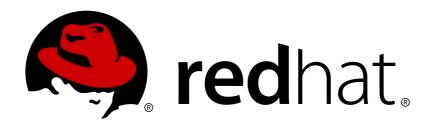

# Red Hat JBoss Fuse 6.3

# **Tooling Tutorials**

**Tooling Tutorials** 

Last Updated: 2018-01-30

# Red Hat JBoss Fuse 6.3 Tooling Tutorials

**Tooling Tutorials** 

# **Legal Notice**

Copyright © 2018 Red Hat, Inc.

The text of and illustrations in this document are licensed by Red Hat under a Creative Commons Attribution-Share Alike 3.0 Unported license ("CC-BY-SA"). An explanation of CC-BY-SA is available at

http://creativecommons.org/licenses/by-sa/3.0/

. In accordance with CC-BY-SA, if you distribute this document or an adaptation of it, you must provide the URL for the original version.

Red Hat, as the licensor of this document, waives the right to enforce, and agrees not to assert, Section 4d of CC-BY-SA to the fullest extent permitted by applicable law.

Red Hat, Red Hat Enterprise Linux, the Shadowman logo, JBoss, OpenShift, Fedora, the Infinity logo, and RHCE are trademarks of Red Hat, Inc., registered in the United States and other countries.

Linux ® is the registered trademark of Linus Torvalds in the United States and other countries.

Java ® is a registered trademark of Oracle and/or its affiliates.

XFS ® is a trademark of Silicon Graphics International Corp. or its subsidiaries in the United States and/or other countries.

MySQL ® is a registered trademark of MySQL AB in the United States, the European Union and other countries.

Node.js ® is an official trademark of Joyent. Red Hat Software Collections is not formally related to or endorsed by the official Joyent Node.js open source or commercial project.

The OpenStack ® Word Mark and OpenStack logo are either registered trademarks/service marks or trademarks/service marks of the OpenStack Foundation, in the United States and other countries and are used with the OpenStack Foundation's permission. We are not affiliated with, endorsed or sponsored by the OpenStack Foundation, or the OpenStack community.

All other trademarks are the property of their respective owners.

# **Abstract**

This guide contains a number of simple tutorials that demonstrate how to use the tooling provided by Red Hat JBoss Fuse Tooling to develop and test applications.

# **Table of Contents**

| CHAPTER 1. USING THE FUSE TOOLING RESOURCE FILES                                  | <b>4</b><br>4 |
|-----------------------------------------------------------------------------------|---------------|
| DOWNLOADING THE RESOURCE FILES INSTALLING THE PREFABRICATED ROUTING CONTEXT FILES | 4             |
| CHAPTER 2. TO CREATE A NEW ROUTE                                                  |               |
| GOALS PREREQUISITES                                                               | 6<br>6        |
| CREATING THE FUSE INTEGRATION PROJECT                                             | 7             |
| CREATING THE POSE INTEGRATION PROSECT                                             | 12            |
| CREATING TEST MESSAGES                                                            | 16            |
| NEXT STEPS                                                                        | 19            |
| FURTHER READING                                                                   | 19            |
| CHAPTER 3. TO RUN A ROUTE                                                         | 20            |
| GOALS                                                                             | 20            |
| PREREQUISITES                                                                     | 20            |
| RUNNING THE ROUTE                                                                 | 20            |
| VERIFYING THE ROUTE FURTHER READING                                               | 21<br>22      |
| CHAPTER 4. TO ADD A CONTENT-BASED ROUTER                                          | 23            |
| GOALS                                                                             | 23            |
| PREREQUISITES                                                                     | 23            |
| ADDING AND CONFIGURING A CONTENT-BASED ROUTER                                     | 23            |
| ADDING AND CONFIGURING LOGGING                                                    | 25            |
| ADDING AND CONFIGURING MESSAGE HEADERS                                            | 27            |
| ADDING AND CONFIGURING AN OTHERWISE BRANCH                                        | 30            |
| NEXT STEPS                                                                        | 36            |
| FURTHER READING                                                                   | 37            |
| CHAPTER 5. TO ADD ANOTHER ROUTE TO THE CBR ROUTING CONTEXT                        |               |
| GOALS                                                                             | 38            |
| PREREQUISITES  PECONECUPING THE EXISTING POLITE FOR DIRECT CONNECTION             | 38            |
| RECONFIGURING THE EXISTING ROUTE FOR DIRECT CONNECTION ADDING THE SECOND ROUTE    | 38<br>39      |
| BUILDING AND CONFIGURING THE USA BRANCH OF THE SECOND ROUTE                       | 40            |
| BUILDING AND CONFIGURING THE OSA BRANCH OF THE SECOND ROUTE                       | 47            |
| BUILDING AND CONFIGURING THE GREAT BRITAIN BRANCH OF THE SECOND ROUTE             | 51            |
| BUILDING AND CONFIGURING THE FRANCE BRANCH OF THE SECOND ROUTE                    | 55            |
| FINISHING UP                                                                      | 58            |
| NEXT STEPS                                                                        | 60            |
| FURTHER READING                                                                   | 61            |
| CHAPTER 6. TO DEBUG A ROUTING CONTEXT                                             | 62            |
| GOALS                                                                             | 62            |
| PREREQUISITES                                                                     | 62            |
| SETTING BREAKPOINTS                                                               | 62            |
| STEPPING THROUGH THE CBRROUTE ROUTING CONTEXT                                     | 64            |
| CHANGING THE VALUE OF A VARIABLE                                                  | 69            |
| NEXT STEPS                                                                        | 76            |
| CHAPTER 7. TO TRACE A MESSAGE THROUGH A ROUTE                                     | 77            |

|   | GOALS                                                                  | 77  |
|---|------------------------------------------------------------------------|-----|
|   | PREREQUISITES                                                          | 77  |
|   | ACCESSING FUSE INTEGRATION PERSPECTIVE                                 | 77  |
|   | STARTING MESSAGE TRACING                                               | 80  |
|   | DROPPING MESSAGES ON THE RUNNING CBRROUTE PROJECT                      | 82  |
|   | INITIALIZING AND CONFIGURING MESSAGES VIEW                             | 83  |
|   | ARRANGING DIAGRAM VIEW                                                 | 85  |
|   | STEPPING THROUGH MESSAGE TRACES                                        | 85  |
|   | FINISHING UP                                                           | 86  |
|   | NEXT STEPS                                                             | 87  |
| C | HAPTER 8. TO TEST A ROUTE WITH JUNIT                                   | 89  |
| _ | OVERVIEW                                                               | 89  |
|   | GOALS                                                                  | 89  |
|   | PREREQUISITES                                                          | 89  |
|   | CREATING THE SRC/TEST FOLDER                                           | 90  |
|   | CREATING THE JUNIT TEST CASE                                           | 92  |
|   | MODIFYING THE BLUEPRINTXMLTEST FILE                                    | 95  |
|   | MODIFYING THE POM.XML FILE                                             | 99  |
|   | RUNNING THE JUNIT TEST                                                 | 103 |
|   | FURTHER READING                                                        | 104 |
| _ | HAPTER 9. TO PUBLISH A FUSE PROJECT TO JBOSS FUSE                      | 105 |
| ۰ | GOALS                                                                  | 105 |
|   | PREREQUISITES                                                          | 105 |
|   | DEFINING A RED HAT JBOSS FUSE SERVER                                   | 105 |
|   | CONFIGURING THE PUBLISHING OPTIONS                                     | 109 |
|   | STARTING THE RED HAT JBOSS FUSE SERVER                                 | 110 |
|   | CONNECTING TO THE JBOSS FUSE 6.3 RUNTIME SERVER                        | 114 |
|   | UNINSTALLING THE CBRROUTE PROJECT                                      | 115 |
|   | OTTITO I TELEGRAMO I I I CONTROL I I I I I I I I I I I I I I I I I I I | 117 |

# CHAPTER 1. USING THE FUSE TOOLING RESOURCE FILES

Experienced users may want to focus only on the tutorials that demonstrate the tooling's new features. To do so, you need to download and install the requisite resource files. The prefabricated message files are used by all tutorials, but the prefabricated routing context files are specific to particular tutorials. With the exception of Chapter 2, To Create a New Route, using these prefabricated resource files enables you to complete the remaining tutorials in any order. Without them, you must complete each tutorial sequentially, as the code generated by one tutorial is the starting point for the next tutorial.

#### **PREREQUISITES**

You must complete Chapter 2, *To Create a New Route*, to create the project, the new routing context, and the folder that will hold the test messages. The code generated by this tutorial is used by Chapter 3, *To Run a Route* and by Chapter 4, *To Add a Content-Based Router*.

#### DOWNLOADING THE RESOURCE FILES

Click here to download the jbds-10.1.zip file. Move it to a convenient location external to the CBRroute project's workspace, and unzip it. It contains two folders:

#### Messages

This folder contains six prefabricated message files named message1.xml, message2.xml,..., message6.xml used in all of the tutorials. In Chapter 2, To Create a New Route, you will create the directory in which to store these message files, and also learn how to create them.

#### • blueprintContexts

This folder contains two prefabricated routing context files named **blueprint5.xml**, and **blueprint6.xml**, which can be used in one or more of the tutorials:

| Use prefabricated routing context file: | To complete tutorials:                                                                                                    |
|-----------------------------------------|----------------------------------------------------------------------------------------------------|
| blueprint5.xml                          | To Add Another Route to the CBR Routing<br>Context                                                                                     |
| blueprint6.xml                          | To Debug a Routing Context  To Trace a Message Through a Route  To Test a Route with JUnit  To Publish a Fuse Project to Red Hat JBoss |
|                                         | Fuse                                                                                                    |

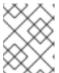

#### NOTE

**blueprint5.** xml is the routing context file generated by completing Chapter 4, *To Add a Content-Based Router*.

# INSTALLING THE PREFABRICATED ROUTING CONTEXT FILES

To install the blueprint#.xml files:

- 1. Delete the existing blueprint.xml file from the CBRroute/src/main/resources/OSGI-INF/blueprint/folder.
- 2. Copy the **blueprint**#.xml file that corresponds to the tutorial that you want to complete to the vacated **CBRroute**/src/main/resources/**OSGI-INF**/blueprint/ folder.
- 3. Rename the blueprint#.xml file blueprint.xml.
- 4. Follow the instructions for completing the target tutorial.

# **CHAPTER 2. TO CREATE A NEW ROUTE**

This tutorial walks you through the process of creating a Fuse Integration project, adding a route to it, and adding two endpoints to the route. It assumes that you have already set up your workspace and that Red Hat JBoss Fuse Tooling is running inside Red Hat JBoss Developer Studio.

### **GOALS**

In this tutorial you will:

- Create a Fuse Integration project
- Create a new routing context
- Create a route
  - o Add file endpoints to the route
  - Connect the endpoints
  - o Configure the endpoints
- Create a folder in your project to store test messages that you create for your route
- Create the test messages

#### **PREREQUISITES**

- JBoss Developer Studio 11.2 installed
- Red Hat JBoss Fuse Tooling 10.2 installed in JBoss Developer Studio 11.2
- In Developer Studio, select menu:Window[ > Preferences > > Fuse Tooling > > Editor > ] and confirm selection of this option: If enabled the ID values will be used for labels if existing.
   This ensures that the label of the patterns and components that you place on the canvas will be the same as the labels shown in these tutorials.

When you start Developer Studio for the first time, it opens in the JBoss perspective:

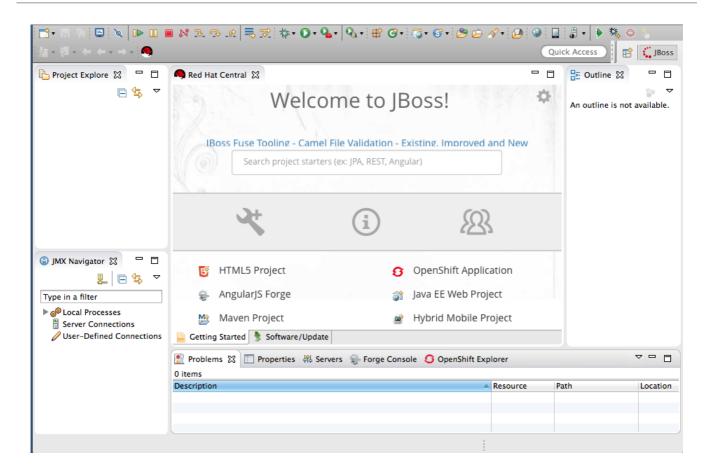

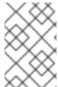

#### NOTE

You can start this tutorial in the **JBoss** perspective or in the **Fuse Integration** perspective. If you start it in the **JBoss** perspective, the tooling will ask to switch you to the **Fuse Integration** perspective at the appropriate point in the tutorial.

# CREATING THE FUSE INTEGRATION PROJECT

To create a Fuse Integration project:

1. From the menu bar, select menu:File[ > > New > > Other > > JBoss Fuse > > Fuse Integration Project > ] and click Next to open the New Fuse Integration Project wizard:

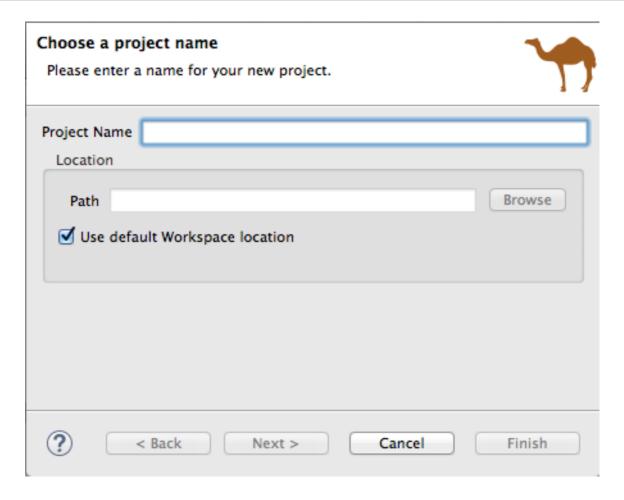

- 2. In the Project Name field, enter CBRroute.
- 3. Leave the Use default workspace location option as is.
- 4. Click Next to open the Select a Target Runtime page:

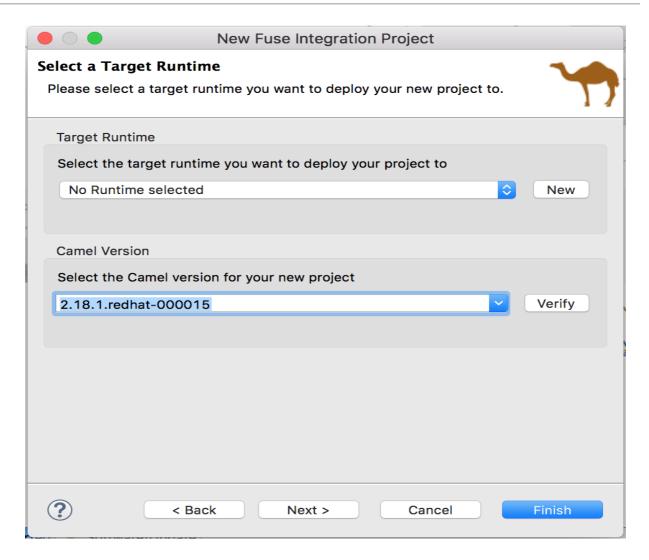

5. Accept No Runtime selected for Target Runtime, and 2.18.1.redhat-000015 for Camel Version.

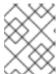

#### NOTE

You will add the runtime later in the tutorial Chapter 9, *To Publish a Fuse Project to JBoss Fuse*.

6. Click Next to open the Advanced Project Setup page:

# Advanced Project Setup Please select how you would like to setup your project. What would you like to do? Start with an empty project Use a predefined template type filter text (filters on name, descrip JBoss Fuse Fuse on EAP Fuse on OpenShift Select the project type Blueprint DSL Spring DSL Java DSL

7. Leave the Start with an empty project and Blueprint DSL options selected.

< Back

8. Click Finish.

?

Fuse Tooling starts downloading from the Maven repository all of the files it needs to build the project, and then adds the new project to **Project Explorer**.

Next >

Finish

Cancel

If you are not in the **Fuse Integration** perspective, the tooling asks whether you want to switch to it now:

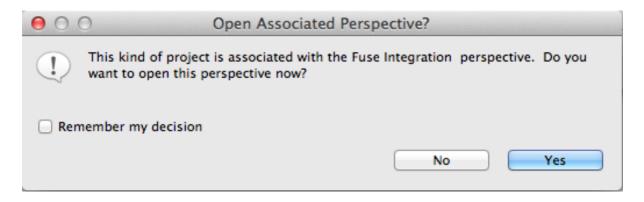

9. Click Yes to open the new CBRroute project in the Fuse Integration perspective:

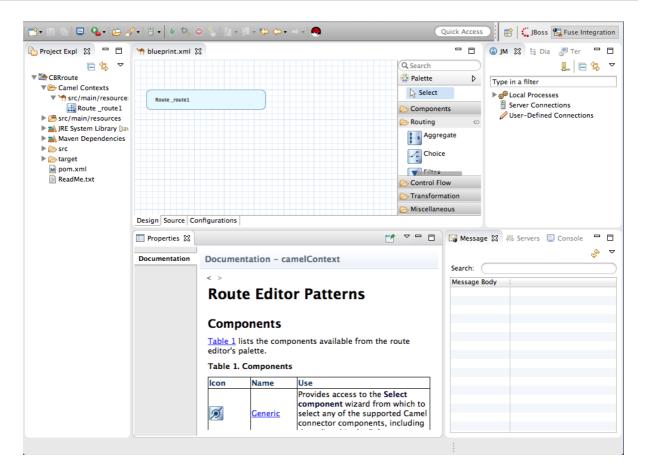

The new **CBRroute** project contains everything needed to create and run routes. As shown in Figure 2.1, "Generated project files", the files generated for **CBRroute** include:

- CBRroute/pom.xml (Maven project file)
- CBRroute/src/main/resources/OSGI-INF/blueprint/blueprint.xml (Blueprint XML file containing the routing rules)

Figure 2.1. Generated project files

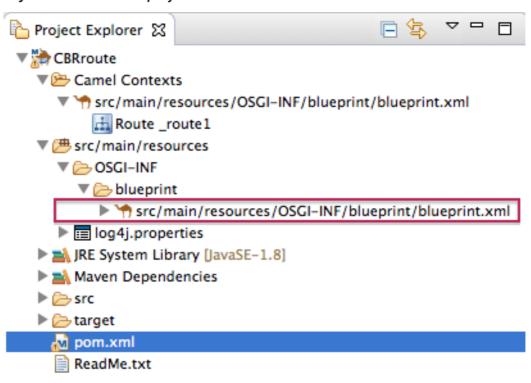

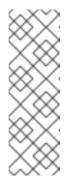

#### **NOTE**

Notice that the **pom.xml** entry in **Project Explorer** is decorated wth a warning symbol.

You can safely ignore this warning or eliminate it by opening the pom.xml file in the tooling's XML editor, and delete the <version> element from each dependency: camel-core, camel-blueprint, and camel-test-blueprint. Save the pom.xml file.

# **CREATING THE ROUTE**

To create the route:

- 1. Click the **Design** tab at the bottom, left of the canvas to return to the graphic display of the route.
- Drag a File component ( ) from the Palette's Components drawer to the canvas, and drop it in the Route\_route1 container node.
   The File component changes to a From \_from1 node inside the Route\_route1 container node.
- 3. On the canvas, select the From \_from1 node.

  The Properties view, located below the canvas, displays the node's property fields for editing.
- 4. In the **Properties** view, click the **Advanced** tab:

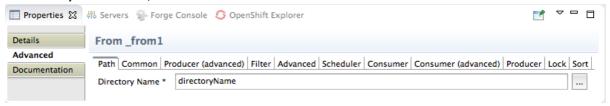

You need to create a folder for the project's source data and enter that folder's name in the **Directory Name** field.

- a. In Project Explorer, right-click CBRroute/src/ to open the context menu.
- b. Select menu:[ > New > > Folder > ] to open the **New Folder** wizard:

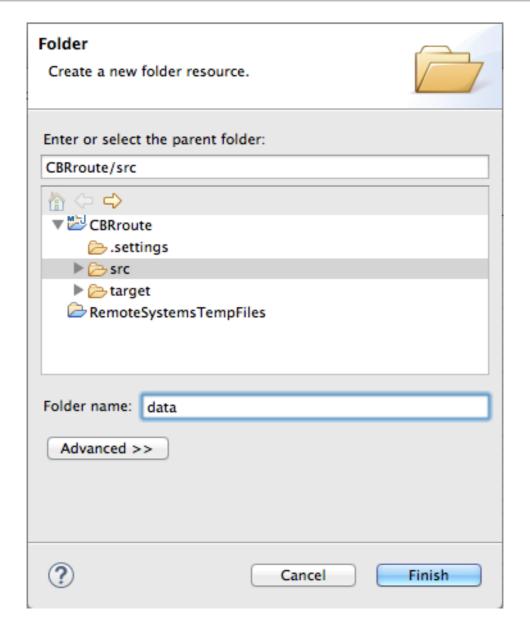

- c. Check that CBRroute/src appears in the Enter or select the parent folder field. Otherwise enter it manually, or select it from the graphical representation of the project's hierarchy.
- d. In the Folder name field, enter data, and then click Finish.
   The new data folder appears in Project Explorer, under the src folder:

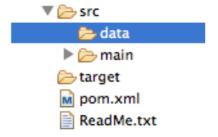

- 5. In the **Properties** view, return to the **From** \_from1 node's **Advanced** tab.
- 6. In the Directory Name field, enter src/data:

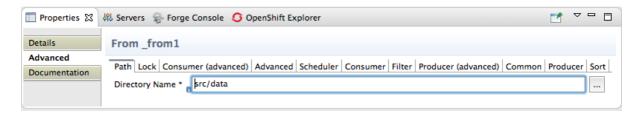

The path src/data is relative to the project's directory.

- 7. On the **Consumer** tab, enable the **Noop** option by clicking its check box.

  The **Noop** option prevents the **message#.xml** files being deleted from the **src/data** folder, and it enables idempotency to ensure that each **message#.xml** file is consumed only once.
- 8. Select the **Details** tab to open the file node's **Details** page. The tooling automatically populates the **Uri** field with the **Directory Name** and **Noop** properties you configured on the **Advanced** tab. It also populates the **Id** field with an autogenerated ID (\_from1):

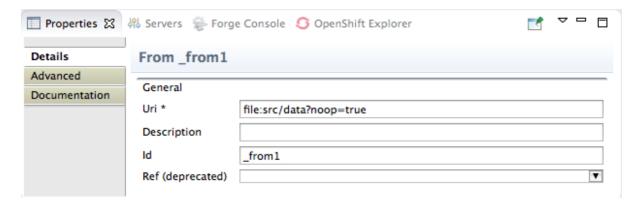

- 9. Leave the autogenerated Id as is.
- 10. Drag another File component from the Palette's Components drawer and drop it in the Route\_route1 container node.

The File component changes to a To \_to1 node inside the Route\_route1 container node.

- 11. On the canvas, select the **To** \_to1 node.

  The **Properties** view, located below the canvas, displays the node's property fields for editing.
- 12. On the **Details** tab, enter **file:target/messages/others** in the **Uri** field, and **\_Others** in the **Id** field:

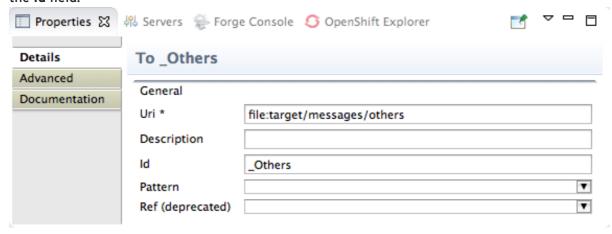

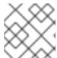

#### **NOTE**

The tooling will create the target/messages/others folder at runtime.

13. In the Route\_route1 container, select the From \_from1 node and drag it's connector arrow (

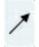

) over the To\_Others node, then release it:

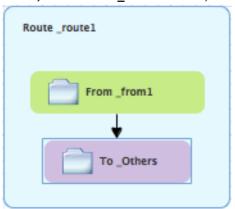

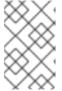

#### NOTE

The two file nodes are connected and aligned on the canvas according to the route editor's layout direction preference setting. The choices are **Right** and **Down** (default).

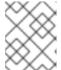

#### NOTE

If you do not connect the nodes before you close the project, the tooling automatically connects them when you reopen it.

- 14. Select File → Save to save the route.
- 15. Click the **Source** tab at bottom, left of the canvas to display the XML for the route. The camelContext element will look like Example 2.1, "XML for CBRroute":

#### Example 2.1. XML for CBRroute

Ι.

# **CREATING TEST MESSAGES**

Before you can run your route, you need to create test messages to send through it.

- 1. In **Project Explorer**, right-click **CBRroute** to open the context menu.
- 2. Click menu:New[ > > Fuse Message > ] to open the **New File** wizard:

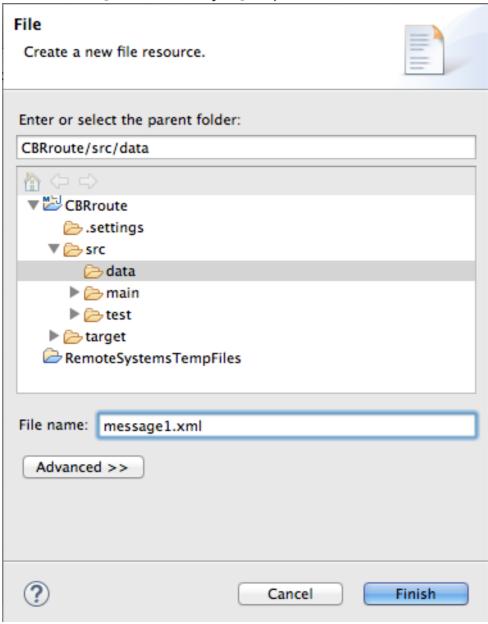

- Check that CBRroute/src/data appears in the Enter or select the parent folder field.
   Otherwise enter it manually, or select it from the graphical representation of the project's hierarchy.
- 4. In the File Name: field, enter message1.xml.
- 5. Click Finish to open the test message, message1.xml in the Design tab:

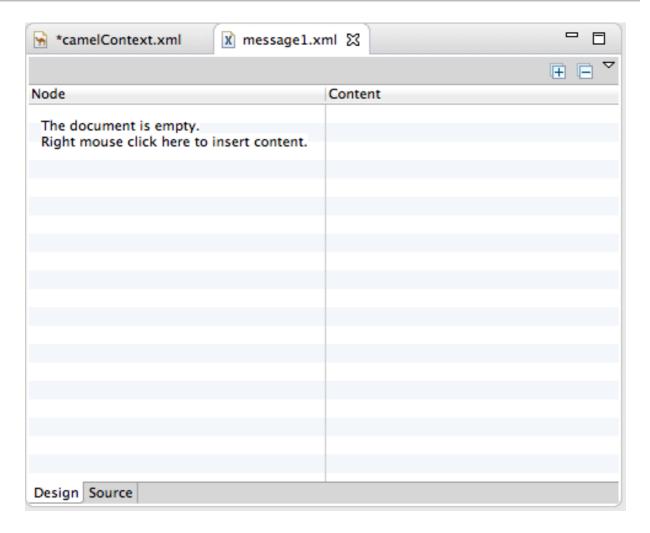

6. Click the **Source** tab at the bottom of the canvas:

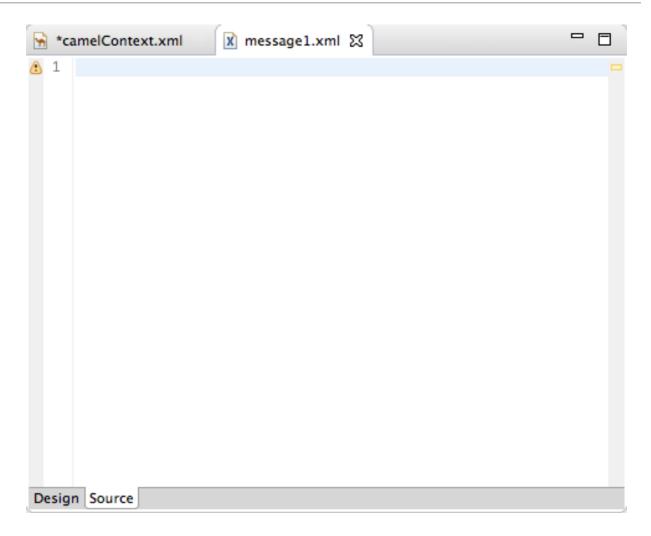

7. In the **Source** tab, enter this text:

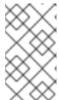

# **NOTE**

You can safely ignore the on the last line of the newly created message1.xml file, which advises you that there are no grammar constraints (DTD or XML Schema) referenced by the document.

- 8. Save the file, and close it.
- 9. If you haven't already done so, download the prefabricated test message files (see Chapter 1,

Using the Fuse Tooling Resource Filesfor instructions). Copy message2.xml through message6.xml into the newly created CBRroute/src/data folder. You will use all six test messages in the remaining Fuse Tooling tutorials.

Table 2.1, "Preconstructed test messages" shows the contents of each remaining prefabricated message file.

Table 2.1. Preconstructed test messages

| msg# | <name></name>         | <city></city> | <country></country> | <animal></animal> | <quantity<br>&gt;</quantity<br> | <maxallo<br>wed&gt;</maxallo<br> |
|------|-----------------------|---------------|---------------------|-------------------|---------------------------------|----------------------------------|
| 2    | San Diego<br>Zoo      | San Diego     | USA                 | giraffe           | 3                               | 2                                |
| 3    | London<br>Zoo         | London        | Great<br>Britain    | penguin           | 12                              | 20                               |
| 4    | Bristol Zoo           | Bristol       | Great<br>Britain    | emu               | 5                               | 4                                |
| 5    | Paris Zoo             | Paris         | France              | giraffe           | 2                               | 2                                |
| 6    | Hellabrunn<br>Gardens | Munich        | Germany             | penguin           | 18                              | 20                               |

# **NEXT STEPS**

After you have created and designed your route, you can run it by deploying it into your local Apache Camel runtime, as described in Chapter 3, *To Run a Route*.

# **FURTHER READING**

To learn more about using the editor, see the Editing a routing context in the route editor section in "Tooling User Guide".

# **CHAPTER 3. TO RUN A ROUTE**

This tutorial walks you through the process of running a route.

#### **GOALS**

In this tutorial you will:

- Run a route as a Local Camel Context (without tests)
- Send messages through the route
- Examine the messages received by the endpoints

#### **PREREQUISITES**

To complete this tutorial you will need the **CBRroute** project created in **Chapter 2**, **To Create a New Route**.

# **RUNNING THE ROUTE**

To run the route:

- 1. Open the CBRroute project you created in the section called "Creating the Fuse Integration project".
- 2. In Project Explorer, select CBRroute/Camel Contexts/src/main/resources/OSGi-INF/blueprint/blueprint.xml:

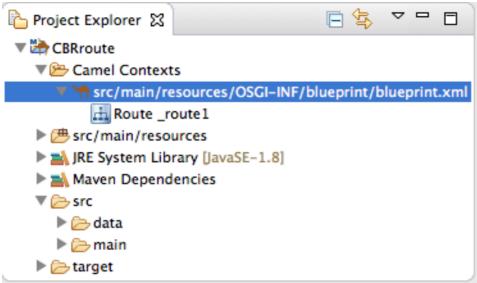

3. Right-click it to open the context menu, then select menu:Run As[ > > Local Camel Context (without tests) > ].

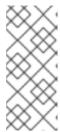

#### **NOTE**

If you select **Local Camel Context** instead, the tooling automatically tries to run the routing context against a supplied JUnit test. Because one does not exist, the tooling reverts to running the routing context without tests. In the Chapter 8, *To Test a Route with JUnit*tutorial, you will create a JUnit test case and modify it specifically for testing the **CBRroute** project.

The **Console** panel opens to display log messages that reflect the progress of the project's execution. At the beginning, Maven downloads the resources necessary to update the local Maven repository, which may take a few minutes.

Messages similar to the following at the end of the output indicate that the route executed successfully:

```
[Blueprint Extender: 3] BlueprintCamelContext INFO Route: _route1 started and consuming from:Endpoint[file://src/data?noop=true]
[Blueprint Extender: 3] BlueprintCamelContext INFO Total 1 routes, of which 1 are started.

[Blueprint Extender: 1] BlueprintCamelContext INFO Apache Camel 2.18.0.redhat-000015 (CamelContext: ...) started in 0.163 seconds [Blueprint Extender: 3] BlueprintCamelContext INFO Apache Camel 2.18.0.redhat-000015 (CamelContext: ...) started in 0.918 seconds
```

4. To shutdown the route, click located at the top, right of the Console panel.

#### **VERIFYING THE ROUTE**

To verify that the route executed properly:

- 1. In Project Explorer, select CBRroute.
- 2. Right-click it to open the context menu, then select Refresh.
- 3. In Project Explorer, locate the folder target/messages/ and expand it:

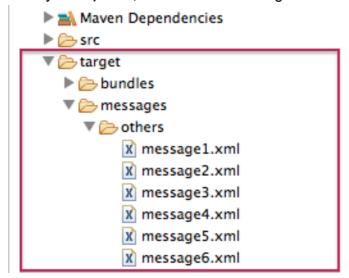

4. Verify that the target/messages/others folder contains the six message files, message1.xml through message6.xml.

5. Double-click message1.xml to open it in the route editor's **Design** tab, then select the **Source** tab at the bottom, left of the canvas to see the XML code.

Its contents should match that shown in Example 3.1, "Contents of message1.xml".

### Example 3.1. Contents of message1.xml

#### **FURTHER READING**

To learn more about:

- Configuring runtime profiles, see see the Editing a routing context in the route editor section in "Tooling User Guide".
- Deploying Apache Camel applications see Developing and Deploying Applications.

# **CHAPTER 4. TO ADD A CONTENT-BASED ROUTER**

This tutorial shows how to add a content-based router with logging to a route.

#### **GOALS**

In this tutorial you will:

- Add a content-based router to your route
- Configure the content-based router
  - Add a log endpoint to each output branch of the content-based router
  - o Add a Set Header EIP after each log endpoint
  - o Add an Otherwise branch to the content-based router

# **PREREQUISITES**

To complete this tutorial you will need the **CBRroute** project you created in **Chapter 2**, **To Create a New Route**.

# ADDING AND CONFIGURING A CONTENT-BASED ROUTER

To add and configure a content-based router for your route:

- In Project Explorer, double-click CBRroute/src/main/resources/OSGI-INF/blueprint/blueprint.xml to open your CBRroute project.
- 2. On the canvas, select the **To\_Others** node and then select the trash can above and to the right to delete it.
- 3. In the Palette, open the Routing drawer and drag a Choice ( ) pattern to the canvas and drop it in the Route\_route1 container.
  The Route\_route1 container expands to accommodate the Choice\_choice1 node.
- 4. In the Route\_route1 container, select the From\_from1 node and drag its connector arrow over the Choice\_choice1 node, then release it:

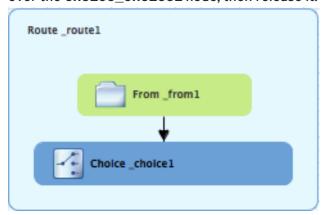

5. In the Properties view, \_choice1 appears in the Id field:

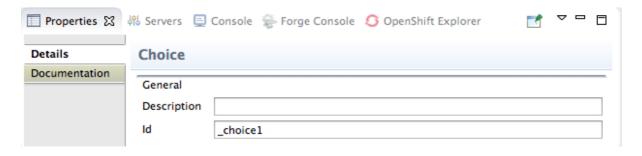

Leave the Id field as is.

6. From the **Routing** drawer, drag a **When** ( ) pattern to the canvas and drop it on the **Choice\_choice1** node:

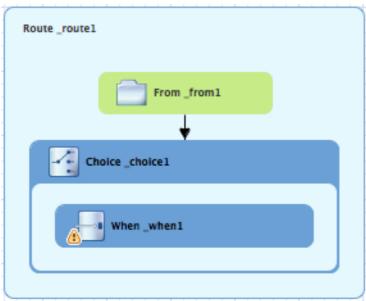

The **Choice\_choice1** container expands to accommodate the **When\_when1** node. The decorating the **When\_when1** node indicates that one or more required property values must be set.

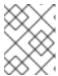

#### **NOTE**

The tooling prevents you from dropping a pattern at an invalid drop point in a Route container.

7. On the canvas, select the When\_when1 node, to open its properties in the Properties view:

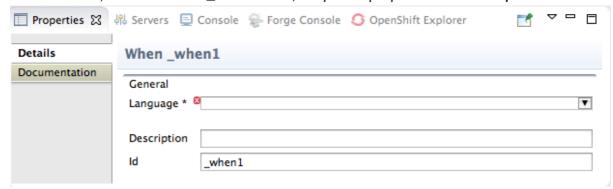

8. Click the button in the Language field to open the list of available languages, and select xpath:

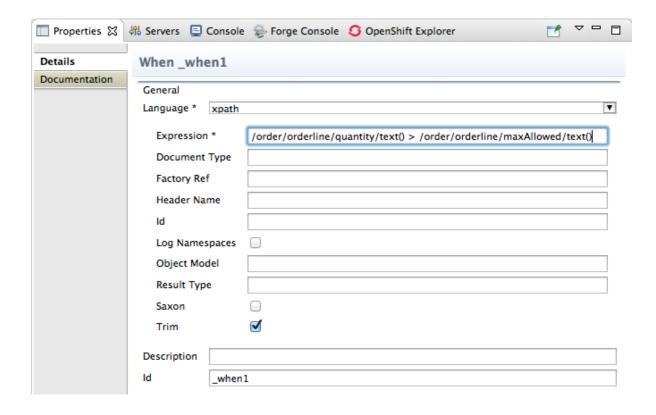

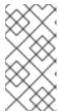

#### NOTE

Once you select the expression Language, the Properties view displays its properties in an indented list directly below the Language field. The Id property in this list sets the ID of the expression. The Id property following the Description field sets the ID of the When node.

9. In the Expression field, enter /order/orderline/quantity/text() > /order/orderline/maxAllowed/text().

This expression determines which messages will transit this path in the route.

- Leave each of the remaining properties as is.
   Enabling Trim removes any leading or trailing white spaces and line breaks from the message.
- 11. On the menu bar, click **File**  $\rightarrow$  **Save** to save the routing context file.
- 12. Click the **Source** tab to view the XML for the route:

```
1 <?xml version="1.0" encoding="UTF-8"?>
 2@ <blueprint xmlns="http://www.osgi.org/xmlns/blueprint/v1.0.0"
      xmlns:camel="http://camel.apache.org/schema/blueprint"
       xmlns:xsi="http://www.w3.org/2001/XMLSchema-instance" xsi:schemaLocation="http://www.osgi.org/xmlns/blue
       <camelContext id="_context1" xmlns="http://camel.apache.org/schema/blueprint">
6⊝
           <route id="_route1">
               <from id="_from1" uri="file:src/data?noop=true"/>
               <choice id="_choice1">
8<u>0</u>
                   <when id="_when1">
90
10
                        <xpath>/order/orderline/quantity/text() &gt; /order/orderline/maxAllowed/text()/xpath>
11
                   </when>
12
               </choice>
13
           </route>
       </camelContext>
15 </blueprint>
```

# ADDING AND CONFIGURING LOGGING

To add logging to your route:

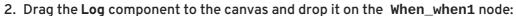

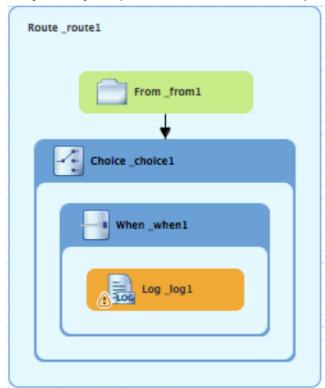

The When\_when1 container expands to accommodate the Log\_log1 node.

- 3. On the canvas, select the Log\_log1 node to open its properties in the Properties view.
- 4. In the Message field, enter quantity requested exceeds the maximum allowed contact customer:

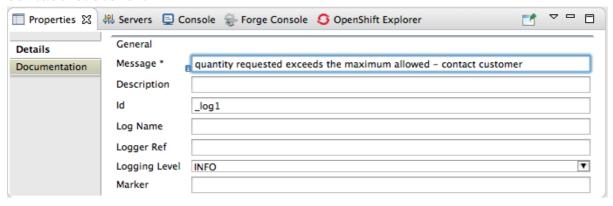

5. Leave each of the remaining properties as is.

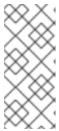

# **NOTE**

In the Fuse Integration perspective's Messages view, the tooling inserts the contents of the log node's Id field in the Trace Node Id column for message instances, when tracing is enabled on the route (see Chapter 7, To Trace a Message Through a Route). In the Console, it adds the contents of the log node's Message field to the log data whenever the route runs.

6. On the menu bar, click **File**  $\rightarrow$  **Save** to save the routing context file.

### ADDING AND CONFIGURING MESSAGE HEADERS

To add and configure message headers:

- 1. In the Palette, open the Transformation drawer and select a Set Header ( ) pattern
- 2. Drag the **Set Header** pattern to the canvas and drop it in the **When\_when1** container. The **When\_when1** container expands to accommodate the **SetHeader\_setHeader1** node.
- 3. On the canvas, select the Log\_log1 node and drag its connector arrow over the SetHeader\_setHeader1 node, and then release it:

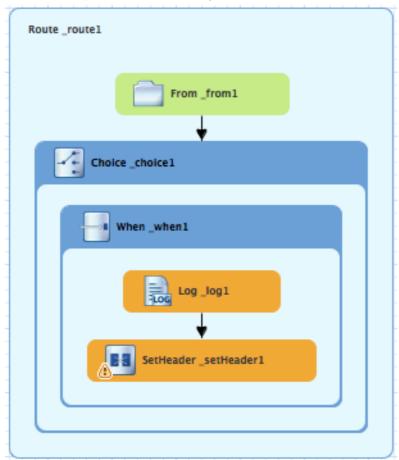

4. On the canvas, select the **SetHeader\_setHeader1** node to open its properties in the **Properties** view:

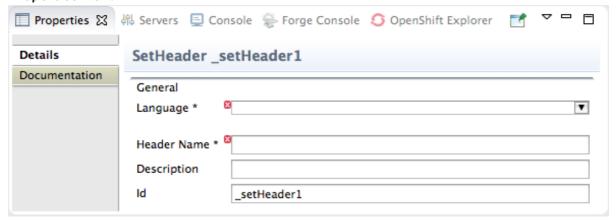

5. Click the button in the Language field to open the list of available languages, and select constant:

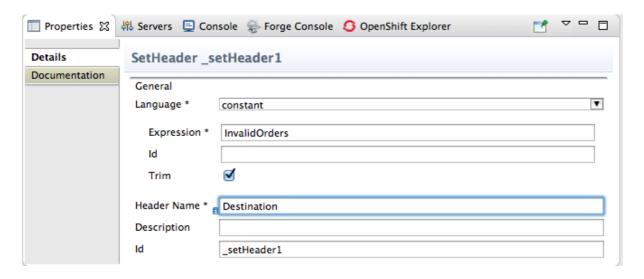

- 6. In the Expression field, enter InvalidOrders.
- 7. In the **Header Name** field, enter **Destination**.
- 8. Leave each of the remaining properties as is.
- 9. In the Palette, open the Components drawer and select the File ( ) component.
- 10. Drag the File component to the canvas and drop it in the When\_when1 container.

  The When\_when1 container expands to accommodate the To\_to1 node.
- 11. On the canvas, select the **SetHeader\_setHeader1** node and drag its connector arrow over the **To\_to1** node, and then release it:

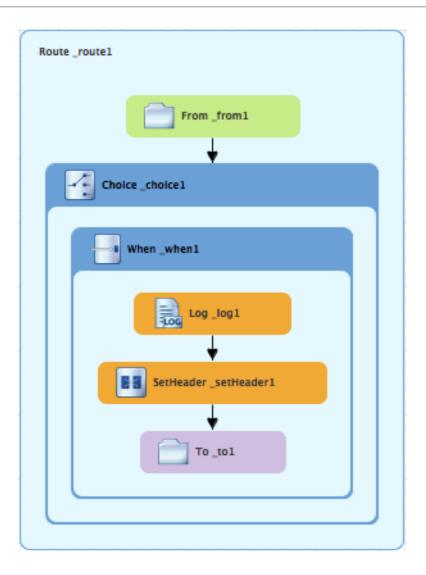

12. On the canvas, select the To\_to1 node to open its properties in the Properties view:

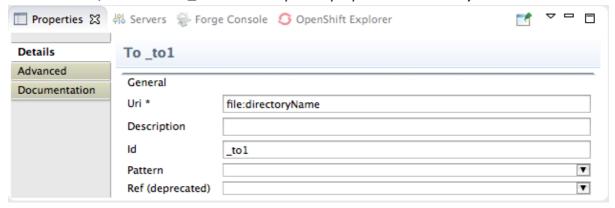

13. On the **Details** tab, replace *directoryName* with target/messages/invalidOrders in the **Uri** field, and enter \_**Invalid** in the **Id** field:

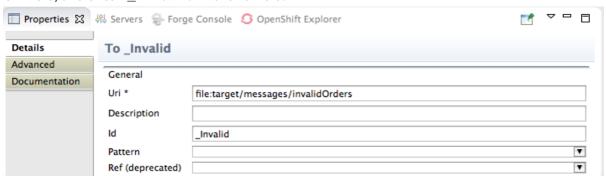

- 14. On the menu bar, click **File**  $\rightarrow$  **Save** to save the routing context file.
- 15. Click the **Source** tab to view the XML for the route:

```
- -
*blueprint.xml 🔀
25⊖ <blueprint xmlns="http://www.osgi.org/xmlns/blueprint/v1.0.0"
          xmlns:xsi="http://www.w3.org/2001/XMLSchema-instance
           xsi:schemaLocation="http://www.osgi.org/xmlns/blueprint/v1.0.0
           https://www.osgi.org/xmlns/blueprint/v1.0.0/blueprint.xsd
 29
           http://camel.apache.org/schema/blueprint
 30
          http://camel.apache.org/schema/blueprint/camel-blueprint.xsd">
           The <u>namespace</u> for the camelContext element in Blueprint is 'https://camel.apache.org/schema/blueprint'. / <camelContext id="_context1" xmlns="http://camel.apache.org/schema/blueprint">
 32⊕
 380
               <route id="_route1">
 390
                    <from id="_from1" uri="file:src/data?noop=true"/>
 40
                    <choice id="_choice1">
  <when id="_when1">
 41⊖
 42⊖
                              <xpath>order/orderline/quantity/text() &gt; /order/orderline/maxAllowed/text()</xpath>
<log id="_log1" message="quantity requested exceeds the maximum allowed - contact customer</pre>
 43
 44
 45⊝
                              <setHeader headerName="Destination" id="_setHeader1">
                                   <constant>InvalidOrders</constant>
 47
                              </setHeader>
 48
                              <to id="_Invalid" uri="file:target/messages/invalid0rders"/>
 49
                          </when>
 50
                     </choice>
 51
               </route>
 52
           </camelContext>
     </blueprint>
 53
Design Source Configurations
```

# ADDING AND CONFIGURING AN OTHERWISE BRANCH

To add and configure the otherwise branch of your route:

- 1. In the Palette, open the Routing drawer and select the Otherwise ( ) pattern.
- 2. Drag the Otherwise pattern to the canvas and drop it into the Choice\_choice1 container:

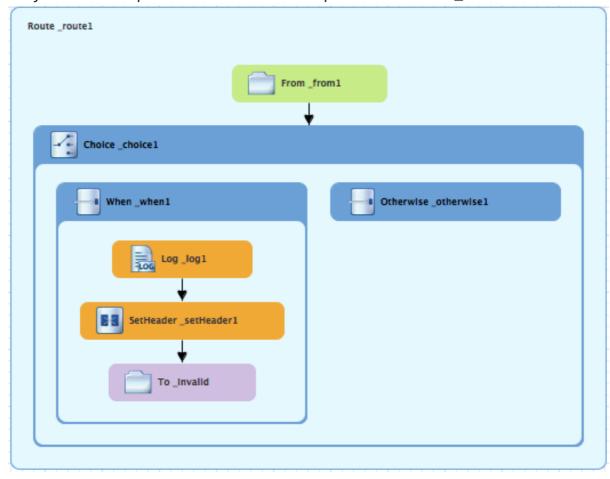

The Choice\_choice1 container expands to accommodate the Otherwise\_otherwise1 node.

- 3. On the canvas, select the **Otherwise\_otherwise1** node to open its properties in the **Properties**.
- 4. In the Id field, enter \_else2:

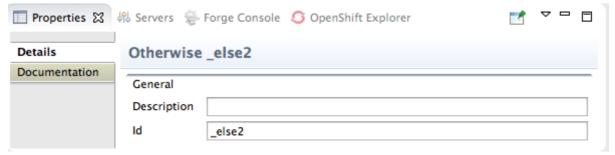

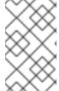

#### **NOTE**

The else2 node will eventually route to the terminal file: node (file:target/messages/validOrders) any message that does not match the XPath expression set for the When\_when1 node.

- 5. In the Palette, open the Components drawer and select the Log ( is ) component.
- 6. Drag the Log component to the canvas and drop it on the Otherwise\_else2 node:

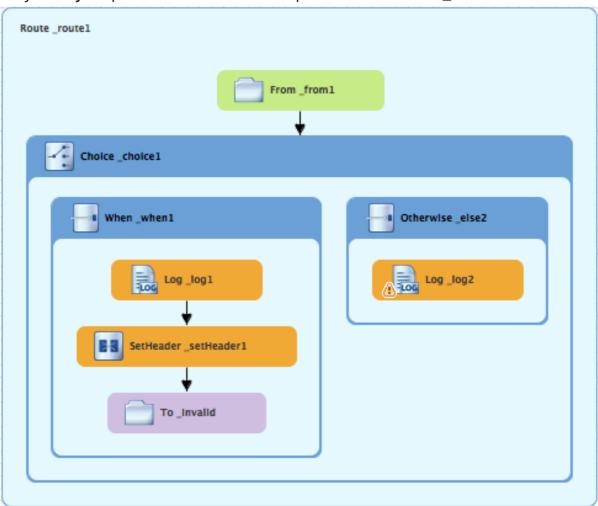

The Otherwise-else2 container expands to accommodate the Log\_log2 node.

- 7. On the canvas, select the Log\_log2 node to open its properties in the Properties view.
- 8. In the Message field, enter valid order process:

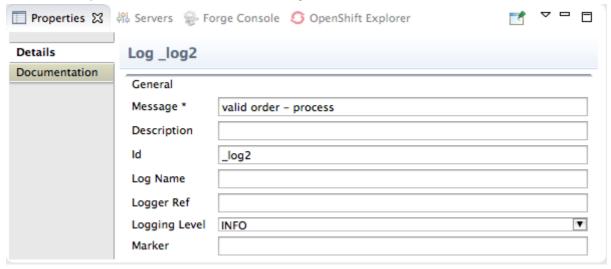

Leave each of the remaining properties as is.

- 9. In the Palette, open the Transformation drawer and select the Set Header pattern.
- 10. Drag the Set Header pattern to the canvas and drop it into the Otherwise\_else2 container. The Otherwise\_else2 container expands to accommodate the SetHeader\_setHeader2 node.
- 11. On the canvas, select the Log\_log2 node and drag its connector arrow over the SetHeader\_setHeader2 node, and then release it:

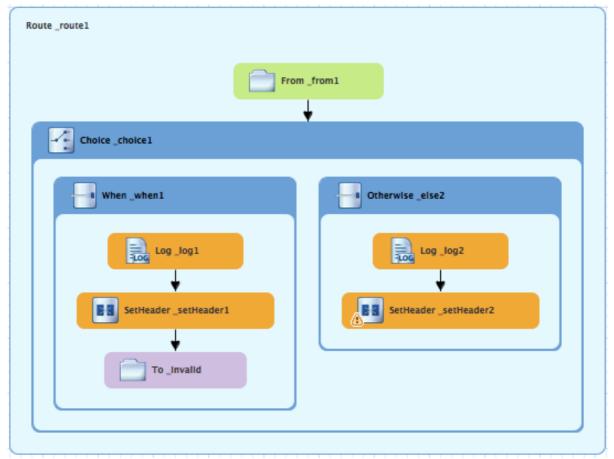

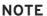

You can collapse containers to free up space when the diagram becomes congested. To do so, select the container you want to collapse, and then click its button:

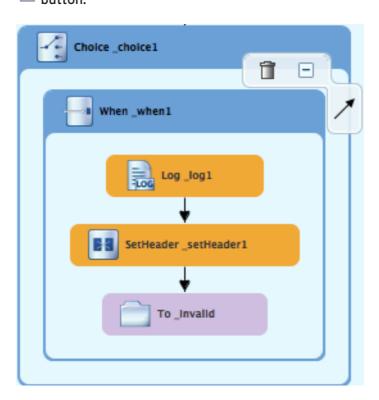

To reopen the container, select it and then click its  $^{\biguplus}$  button:

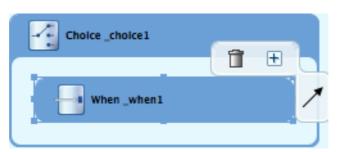

Collapsing and expanding containers in the **Design** tab does not affect the routing context file. It remains unchanged.

- 12. On the canvas, select the **SetHeader\_setHeader2** node to open its properties in the **Properties** view.
- 13. Click the button in the Language field to open the list of available languages, and select constant:

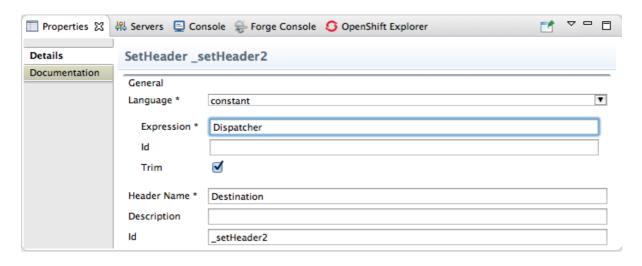

- 14. In the Expression field, enter Dispatcher.
- 15. In the **Header Name** field, enter **Destination**.
- 16. Leave each of the remaining properties as is.
- 17. In the Palette, open the Components drawer and select the File ( ) component.
- 18. Drag the File component to the canvas and drop it into the Otherwise\_else2 container. The Otherwise\_else2 container expands to accommodate the To\_to1 node.
- 19. On the canvas, select the **SetHeader\_setHeader2** node, and drag its connector arrow over the **To\_to1** node and then release it:

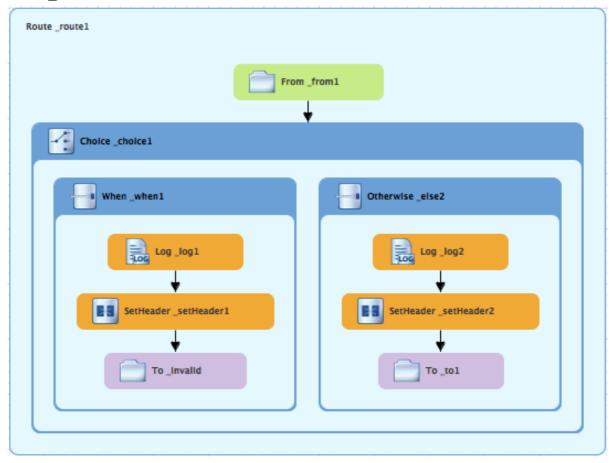

20. On the canvas, select the To\_to1 node to open its properties in the Properties view.

21. In the URI field, replace *directoryName* with target/messages/validOrders, and in the Id field, enter \_Valid:

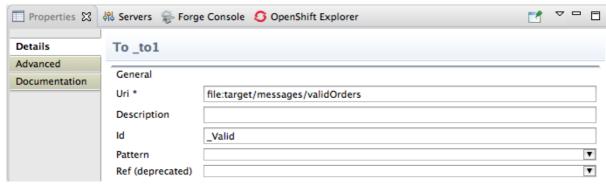

22. On the menu bar, click **File** → **Save** to save the routing context file.

This is the completed content-based router with logs and message headers:

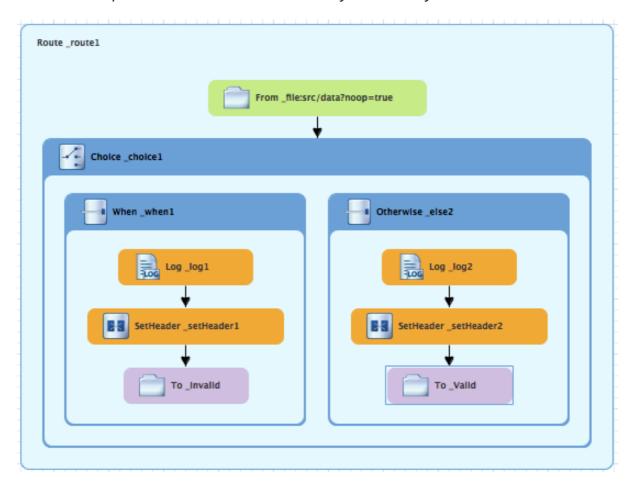

23. Click the **Source** tab at the bottom, left of the canvas to display the XML for the route.

The camelContext element will look like that shown in Example 4.1, "XML for content-based router".

## Example 4.1. XML for content-based router

```
<?xml version="1.0" encoding="UTF-8"?>
<blueprint xmlns="http://www.osgi.org/xmlns/blueprint/v1.0.0"
    xmlns:xsi="http://www.w3.org/2001/XMLSchema-instance"
    xsi:schemaLocation="http://www.osgi.org/xmlns/blueprint/v1.0.0
    https://www.osgi.org/xmlns/blueprint/v1.0.0/blueprint.xsd
    http://camel.apache.org/schema/blueprint/camel-blueprint.xsd">
```

```
<camelContext id="_context1"</pre>
xmlns="http://camel.apache.org/schema/blueprint">
    <route id="_route1">
        <from id="_from1" uri="file:src/data?noop=true"/>
        <choice id="_choice1">
           <when id="_when1">
              <xpath>order/orderline/quantity/text() >
/order/orderline/maxAllowed/text()</xpath>
              <log id="_log1" message="quantity requested exceeds</pre>
the maximum allowed - contact customer"/>
              <setHeader headerName="Destination"</pre>
id="_setHeader1">
                   <constant>InvalidOrders/constant>
              </setHeader>
              <to id="_Invalid"
uri="file:target/messages/invalidOrders"/>
           </when>
           <otherwise id="_else2">
              <log id="_log2" message="valid order - process"/>
              <setHeader headerName="Destination"</pre>
id="_setHeader2">
                   <constant>Dispatcher</constant>
              </setHeader>
              <to id=" Valid"
uri="file:target/messages/validOrders"/>
           </otherwise>
        </choice>
    </route>
  </camelContext>
</blueprint>
```

## **NEXT STEPS**

You can run the new route as described in the section called "Running the route".

After you run it, you can easily verify whether the route executed properly by checking the target destinations in **Project Explorer**:

- 1. Select CBRroute.
- 2. Right-click it to open the context menu, then select Refresh.
- 3. Under the project root node (CBRroute), locate the folder target/messages/ and expand it.

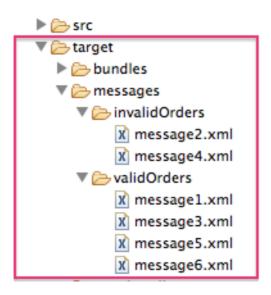

4. Check that the target/messages/invalidOrders folder contains message2.xml and message4.xml.

In these messages, the value of the quantity element should exceed the value of the maxAllowed element.

5. Check that the target/messages/validOrders folder contains the four message files that contain valid orders: message1.xml, message3.xml, message5.xml and message6.xml. In these messages, the value of the quantity element should be less than or equal to the value of the maxAllowed element.

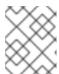

## NOTE

To view message content, double-click each message to open it in the route editor's XML editor.

## **FURTHER READING**

To learn more about message enrichment see:

- Red Hat JBoss Fuse: Apache Camel Development Guide
- Red Hat JBoss Fuse 6.3 documentation

# CHAPTER 5. TO ADD ANOTHER ROUTE TO THE CBR ROUTING CONTEXT

This tutorial shows you how to add a second route to the **blueprint.xml** file in the **CBRroute** project. The second route:

- Takes messages directly from the terminal end of the first route's otherwise branch
- Sorts the messages according to customers' country
- Sends each message to the corresponding country folder in the CBRroute/target/messages folder.

## **GOALS**

In this tutorial you will:

- Reconfigure the existing route for direct connection to a second route
- Add a second route to your <camelContext>
- Configure the new route to take messages directly from the otherwise branch of the first route
- Add a content-based router to the new route
- Add and configure a message header, logging, and target destination to each output branch of the new route's content-based router

## **PREREQUISITES**

To complete this tutorial you will need the **CBRroute** project you modified in **Chapter 4**, **To Add a Content-Based Router**.

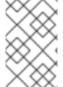

#### NOTE

If you skipped any tutorial after Chapter 2, *To Create a New Route*, you can use the prefabricated **blueprint5**.xml file to work through this tutorial (for details, see Chapter 1, *Using the Fuse Tooling Resource Files*).

## RECONFIGURING THE EXISTING ROUTE FOR DIRECT CONNECTION

To configure the existing route for direct connection with the new route:

- Open your CBRroute/src/main/resources/OSGI-INF/blueprint/blueprint.xml in the route editor.
- 2. On the canvas, select the **Route\_route1** container to open its properties in the **Properties**
- 3. Scroll down to the Shutdown Route property and enter Default.

- 4. On the canvas, select the terminal file node **To\_Valid** to display its properties in the **Properties** view.
- 5. In the Uri field, delete the existing text, and then enter direct:OrderFulfillment.
- 6. In the **Id** field, enter \_**Fulfill**.

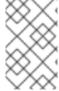

## **NOTE**

Instead of repurposing the existing **To\_Valid** terminal file node, you could have replaced it with a **Components**  $\rightarrow$  **Direct** component, configuring it with the same property values as the repurposed **To\_Valid** node.

## ADDING THE SECOND ROUTE

To add a route to the routing context:

- 1. In the Palette, open the Routing drawer and select the Route ( i pattern
- 2. Drag the Route pattern to the canvas and drop it next to the Route\_route1 container:

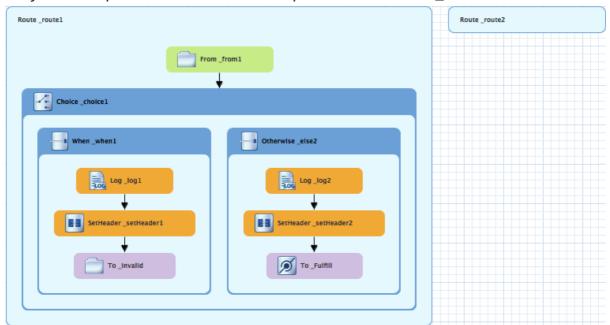

The Route pattern becomes the Route\_route2 container node on the canvas.

- 3. Click the Route\_route2 container node to display its properties in the Properties view.
- 4. Leave each of the properties as is.

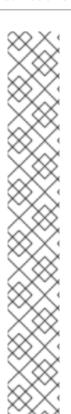

## **NOTE**

As your multiroute routing context grows in complexity, you may want to focus the route editor on an individual route while you work on it. To do so, in **Project Explorer**, double-click the route you want the route editor to display on the canvas; for example **Route\_route2**:

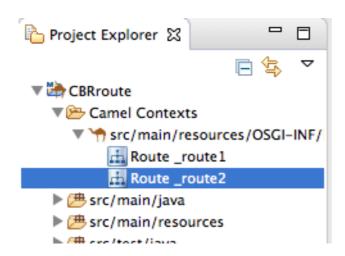

To display all routes in the routing context on the canvas, double-click the project's .xml context file entry (src/main/resources/OSGI-INF/...) at the top of the Camel Contexts folder.

## BUILDING AND CONFIGURING THE USA BRANCH OF THE SECOND ROUTE

In the Palette, open the Components drawer and drag a Direct component ( ) to the canvas and drop it in the Route\_route2 container:

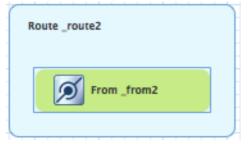

The Route\_route2 container expands to accommodate the From\_from2 node.

2. On the canvas, select the From\_from2 node to open its properties in the Properties view:

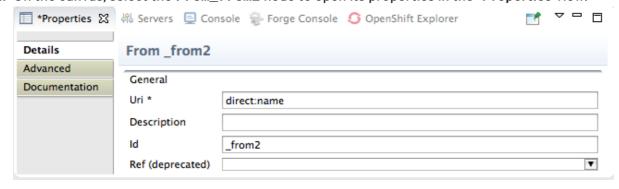

3. In the Uri field, replace *name* (following direct:) with OrderFulfillment, and in the Id field, enter direct:OrderFulfillment.

4. In the Palette, open the Routing drawer and drag a Choice ( ) pattern to the canvas and drop it in the Route\_route2 container.

The Route\_route2 container expands to accommodate the Choice\_choice2 node.

5. In the Route\_route2 container, select the direct:OrderFulfillment node and drag its connector arrow over the Choice\_choice2 node, then release it:

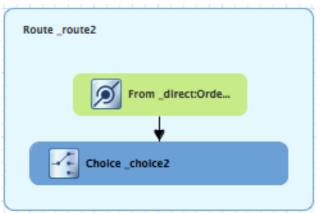

- 6. In the **Properties** view, leave each of the **Choice\_choice2** node's properties as is.
- 7. In the Palette, open the **Routing** drawer and drag a **When** ( ) pattern to the canvas and drop it in the **Choice\_choice2** container:

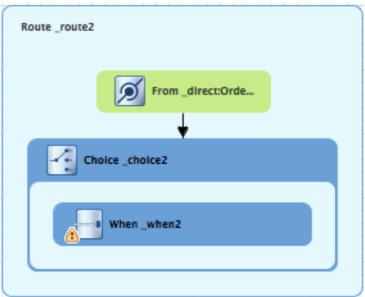

The Choice\_choice2 container expands to accommodate the When\_when2 node.

8. On the canvas, select the When\_when2 node to open its properties in the Properties view:

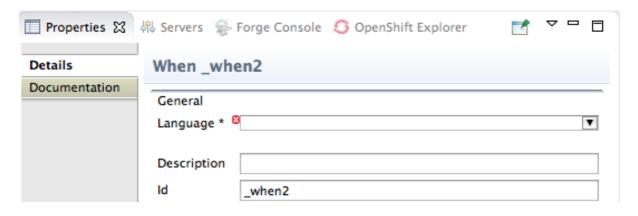

9. Set the node's properties this way:

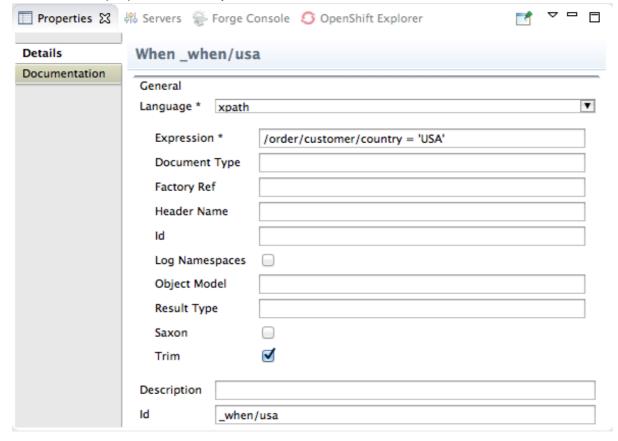

- Select xpath from the Language drop-down menu.
- Enter/order/customer/country = 'USA' in the Expression field.
- Leave Trim enabled.
- Enter \_when/usa in the Id field.

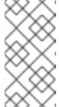

#### NOTE

Once you select the expression Language, the Properties view displays its properties in an indented list directly below the Language field. The Id property in this list sets the ID of the expression. The Id property following the Description field sets the ID of the When node.

10. In the **Palette**, open the **Transformation** drawer and drag the **Set Header** pattern to the canvas and drop on the **When\_when/usa** node:

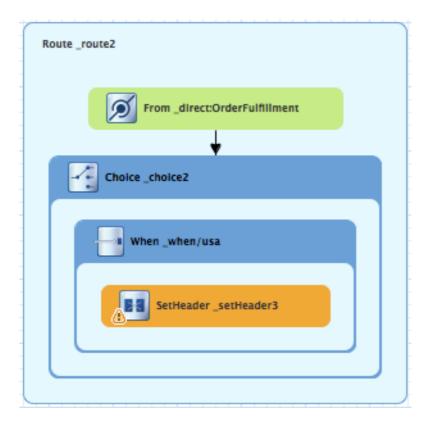

The When\_when/usa container expands to accommodate the  $SetHeader\_setHeader3$  node.

11. On the canvas, select the SetHeader\_setHeader3 node to open its properties in the Properties view:

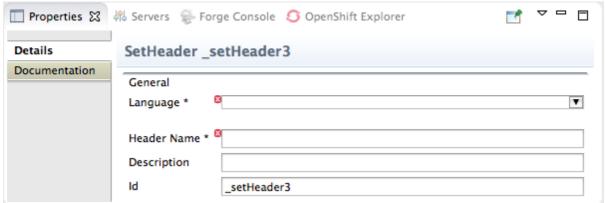

12. Set the node's properties this way:

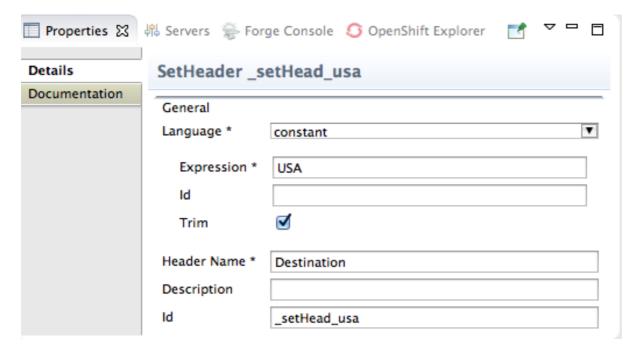

- Select constant from the Language drop-down menu.
- Enter USA in the Expression field.
- Leave Trim enabled.
- Enter Destination in the Header Name field.
- Enter \_setHead\_usa in the Id field.
- 13. In the Palette, open the Components drawer and drag a Log component ( in the When\_when/usa container.

  The When\_when/usa container expands to accommodate the Log\_log3 node.
- 14. On the canvas, select the SetHeader\_setHead\_usa node and drag its connector arrow over the Log\_log3 node, then release it:

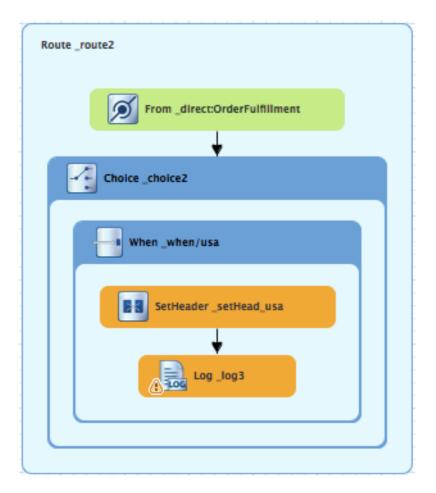

15. On the canvas, select the Log\_log3 node to open its properties in the Properties view:

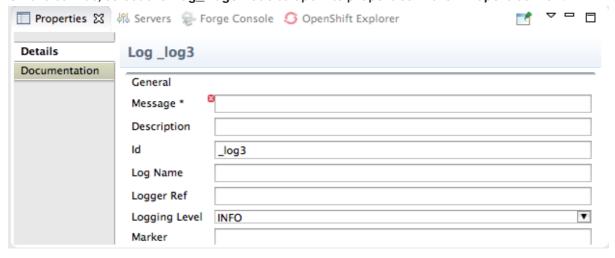

16. In the **Properties** view:

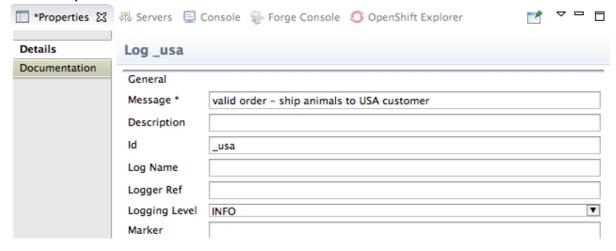

- Enter Valid order ship animals to USA customer in the Message field.
- Enter \_usa in the Id field.
- Leave Logging Level as is.
- 17. In the Palette, open the Components drawer and drag a File component ( ) to the canvas and drop it in the When\_when/usa container.

The When\_when/usa container expands to accommodate the To\_to1 node.

18. On the canvas, select the **Log\_usa** node and drag its connector arrow over the **To\_to1** node, then release it:

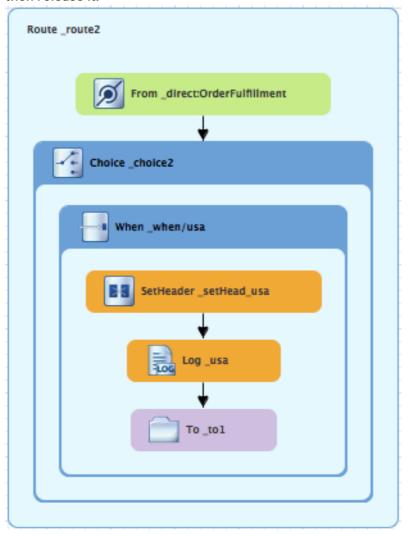

19. In the Properties view:

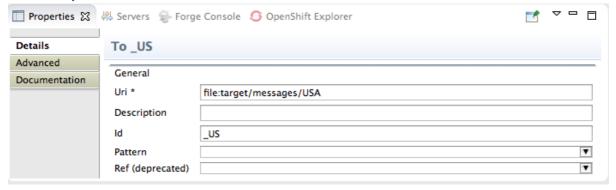

- Replace directoryName with target/messages/USA in the Uri field.
- Enter \_US in the Id field.
- 20. On the menu bar, click **File** → **Save** to save the routing context file. The USA branch of **Route\_route2** should look like this:

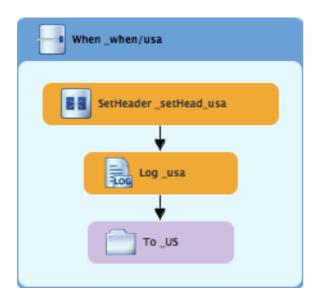

## BUILDING AND CONFIGURING THE GREAT BRITAIN BRANCH OF THE SECOND ROUTE

With Route\_route2 displayed on the canvas:

1. In the Palette, open the Routing drawer and drag a When pattern ( ) to the canvas and drop it in the Choice\_choice2 container:

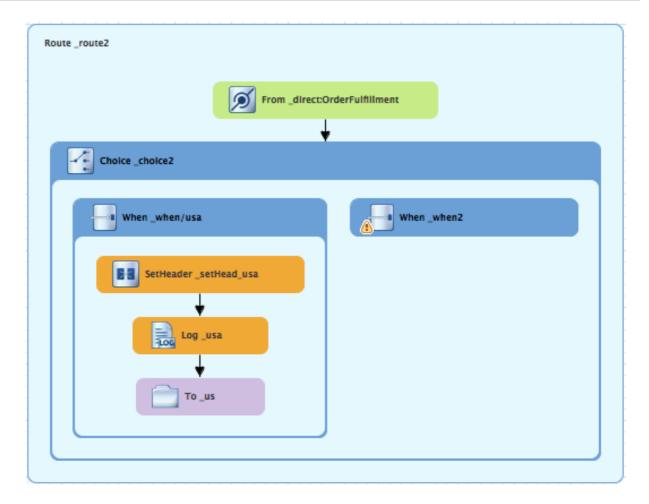

The Choice\_choice2 container expands to accommodate the When\_when2 node.

- 2. On the canvas, select the When\_when2 node to open its properties in the Properties view.
- 3. In the **Properties** view:
  - Select xpath from the Language drop-down menu.
  - Enter/order/customer/country = 'Great Britain' in the Expression field.
  - Leave Trim enabled.
  - Enter \_when/gb in the Id field.
- 4. In the Palette, open the Transformation drawer and drag a Set Header pattern ( ) to the canvas and drop it on the When\_when/gb node:

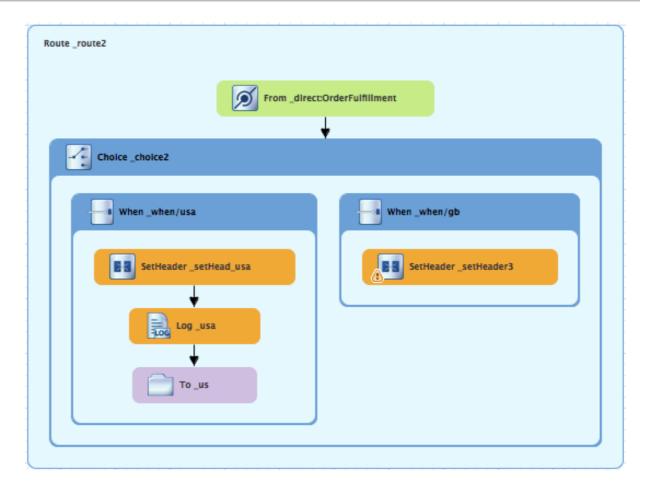

The When\_when/gb container expands to accommodate the SetHeader\_setHeader3 node.

- 5. On the canvas, select the **SetHeader\_setHeader3** node to open its properties in the **Properties** view.
- 6. In the Properties view:
  - Select constant from the Language drop-down menu.
  - Enter UK in the Expression field.
  - Leave Trim as is.
  - Enter Destination in the Header Name field.
  - Enter\_setHead\_uk in the Id field.
- 7. In the **Palette**, open the **Components** drawer and drag a **Log** pattern ( in the **When\_when/gb** container.

The When\_when/gb container expands to accommodate the Log\_log3 node.

8. On the canvas, select the **SetHeader\_setHead\_uk** node and drag its connector arrow over the **Log\_log3** node, and then release it:

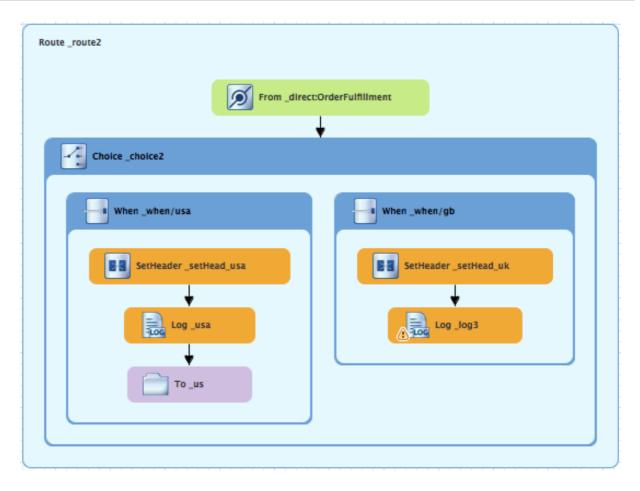

- 9. On the canvas, select the Log\_log3 node to open its properties in the Properties view.
- 10. In the **Properties** view:
  - Enter Valid order ship animals to UK customer in the Message field.
  - Enter \_uk in the Id field.
  - Leave the **Logging Level** as is.
- 11. From the Components drawer, drag a File pattern ( ) to the canvas and drop it in the When\_when/gb container.

The When\_when/gb container expands to accommodate the To\_to1 node.

12. On the canvas, select the **Log\_uk** node and drag its connector arrow over the **To\_to1** node, and then release it:

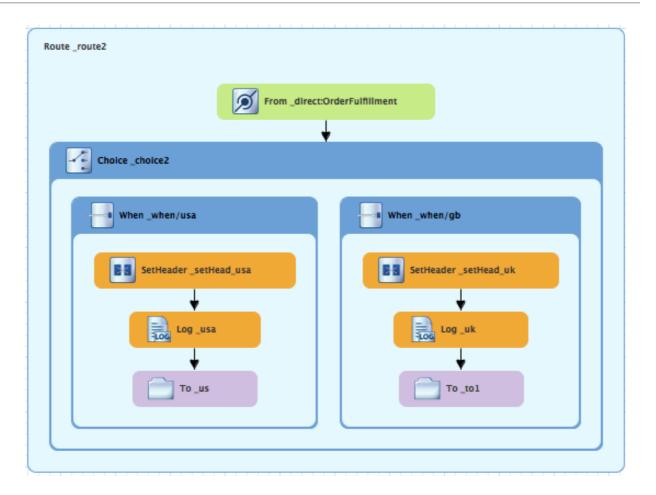

- 13. On the canvas, select the To\_to1 node to open its properties in the Properties view.
- 14. In the Properties view:
  - Replace directoryName with target/messages/GreatBritain in the Uri field.
  - Enter \_UK in the Id field.
- 15. On the menu bar, click File → Save to save the routing context file. The Great Britain branch of Route\_route2 should look like this:

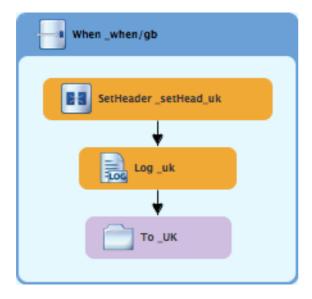

## BUILDING AND CONFIGURING THE GERMANY BRANCH OF THE SECOND ROUTE

## With Route\_route2 displayed on the canvas:

1. In the Palette, open the Routing drawer and drag a When pattern ( ) to the canvas and drop it in the Choice\_choice2 container:

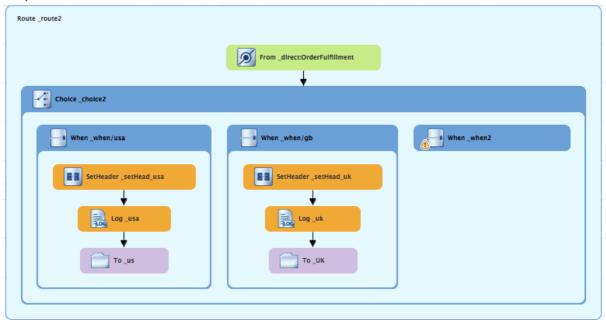

The Choice\_choice2 container expands to accommodate the When\_when2 node.

- 2. On the canvas, select the When\_when2 node to open its properties in the Properties view.
- 3. In the Properties view:
  - Select xpath from the Language drop-down menu.
  - Enter/order/customer/country = 'Germany' in the Expression field.
  - Leave Trim enabled.
  - Enter \_when/ger in the Id field.
- 4. In the Palette, open the Transformation drawer and drag a Set Header pattern ( ) to the canvas and drop it on the When\_when/ger node:

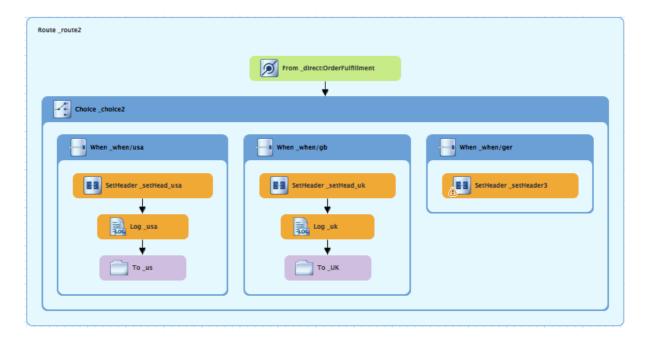

The When\_when/ger container expands to accommodate the SetHeader\_setHeader3 node.

- 5. On the canvas, select the **SetHeader\_setHeader3** node to open its properties in the **Properties** view.
- 6. In the Properties view:
  - Select constant from the Language drop-down menu.
  - Enter Germany in the Expression field.
  - Leave Trim as is.
  - Enter Destination in the Header Name field.
  - Enter\_setHead\_ger in the Id field.
- 7. In the **Palette**, open the **Components** drawer and drag a **Log** pattern ( it in the **When\_when/ger** container.

The When\_when/ger container expands to accommodate the Log\_log3 node.

8. On the canvas, select the **SetHeader\_setHead\_ger** node and drag its connector arrow over the **Log\_log3** node, and then release it:

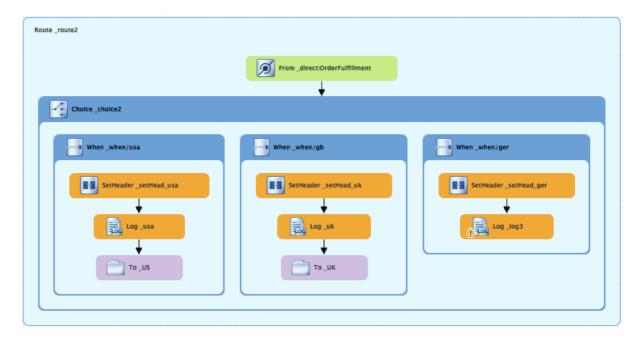

- 9. On the canvas, select the Log\_log3 node to open its properties in the Properties view.
- 10. In the **Properties** view:
  - Enter Valid order ship animals to Germany customer in the Message field.
  - Enter \_ger in the ld field.
  - Leave the Logging Level as is.
- 11. From the Components drawer, drag a File pattern ( ) to the canvas and drop it in the When\_when/ger container.

  The When\_when/ger container expands to accommodate the To\_to1 node.
- 12. On the canvas, select the **Log\_ger** node and drag its connector arrow over the **To\_to1** node, and then release it:

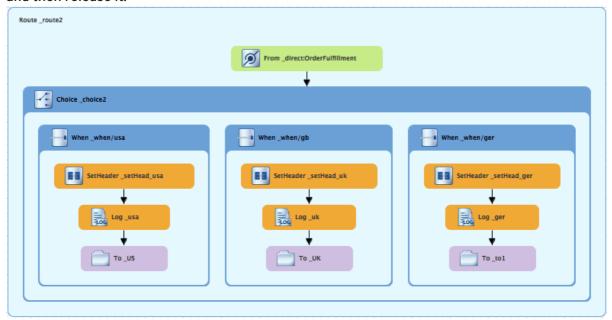

13. On the canvas, select the To\_to1 node to open its properties in the Properties view.

- 14. In the Properties view:
  - Replace directoryName with target/messages/Germany in the Uri field.
  - Enter \_GER in the Id field.
- 15. On the menu bar, click **File** → **Save** to save the routing context file. The Germany branch of **Route\_route2** should look like this:

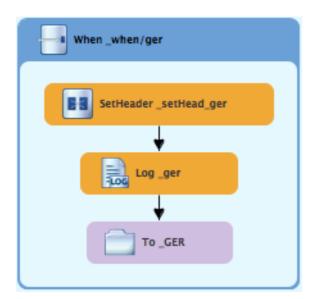

## BUILDING AND CONFIGURING THE FRANCE BRANCH OF THE SECOND ROUTE

With Route\_route2 displayed on the canvas:

1. In the Palette, open the \*Routing drawer and drag an Otherwise pattern ( ) to the canvas and drop it in the Choice\_choice2 container:

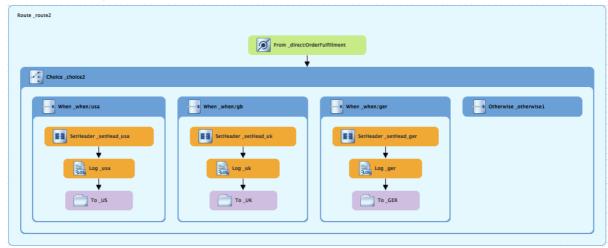

The Choice\_choice2 container expands to accommodate the Otherwise\_otherwise1 node.

- 2. On the canvas, select the **Otherwise\_otherwise1** node to open its properties in the **Properties** view.
- 3. In the Properties view, enter \_else/fr in the Id field.

4. In the Palette, open the Transformation drawer and drag a Set Header pattern ( ) to the canvas and drop it on the Otherwise\_else/fr node:

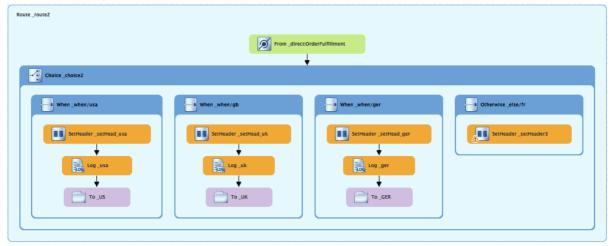

The Otherwise\_else/fr container expands to accommodate the SetHeader\_setHeader3 node.

- 5. On the canvas, select the **SetHeader\_setHeader3** node to open its properties in the **Properties** view.
- 6. In the Properties view:
  - Select constant from the Language drop-down menu.
  - Enter France in the Expression field.
  - Leave Trim as is.
  - Enter Destination in the Header Name field.
  - Enter\_setHead\_fr in the Id field.
- 7. In the **Palette**, open the **Components** drawer and drag a **Log** pattern ( in the **Otherwise\_else/fr** container.

The Otherwise\_else/fr container expands to accommodate the Log\_log3 node.

8. On the canvas, select the **SetHeader\_setHead\_fr** node and drag its connector arrow over the **Log\_log3** node, and then release it:

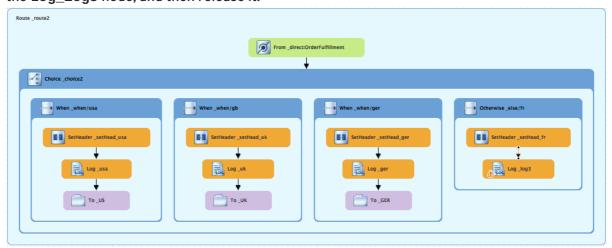

- 9. On the canvas, select the Log\_log3 node to open its properties in the Properties view.
- 10. In the **Properties** view:
  - Enter Valid order ship animals to France customer in the Message field.
  - Enter \_fr in the Id field.
  - Leave the Logging Level as is.
- 11. From the Components drawer, drag a File pattern ( ) to the canvas and drop it in the Otherwise\_else/fr container.

The Otherwise\_else/fr container expands to accommodate the To\_to1 node.

12. On the canvas, select the **Log\_fr** node and drag its connector arrow over the **To\_to1** node, and then release it:

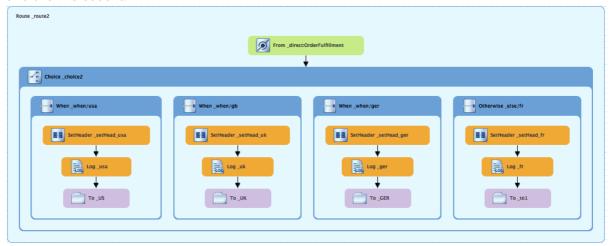

- 13. On the canvas, select the To\_to1 node to open its properties in the Properties view.
- 14. In the Properties view:
  - Replace directoryName with target/messages/France in the Uri field.
  - Enter \_FR in the Id field.
- 15. On the menu bar, click **File**  $\rightarrow$  **Save** to save the routing context file.

The France branch of Route\_route2 should look like this:

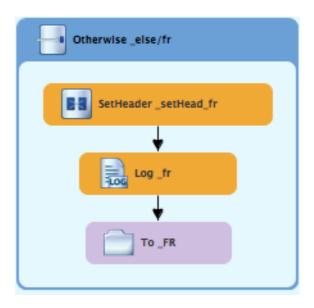

## **FINISHING UP**

If needed, on the menu bar, select File → Save to save the routing context.
 The routes on the canvas should look like this:

image::./images/tutCBRRte1Completed.png[Completed first route in the CBRroute routing context]

image::./images/tutCBRRte2Completed.png[Completed second route in the CBRroute routing context]

2. Click the **Source** tab at the bottom, left of the canvas to display the XML for the route.

The camelContext element should look like that shown in Example 5.1, "XML for dual-route content-based router":

## Example 5.1. XML for dual-route content-based router

```
<?xml version="1.0" encoding="UTF-8"?>
<blueprint xmlns="http://www.osgi.org/xmlns/blueprint/v1.0.0"</pre>
    xmlns:xsi="http://www.w3.org/2001/XMLSchema-instance"
    xsi:schemaLocation="http://www.osgi.org/xmlns/blueprint/v1.0.0
    https://www.osgi.org/xmlns/blueprint/v1.0.0/blueprint.xsd
    http://camel.apache.org/schema/blueprint
    http://camel.apache.org/schema/blueprint/camel-blueprint.xsd">
  <camelContext id="_context1"</pre>
xmlns="http://camel.apache.org/schema/blueprint">
      <route id="_route1" shutdownRoute="Default">
          <from id="_from1" uri="file:src/data?noop=true"/>
          <choice id="_choice1">
              <when id=" when1">
                  <xpath>/order/orderline/quantity/text() >
/order/orderline/maxAllowed/text()</xpath>
                  <log id="_log1" message="quantity exceeds the</pre>
maximum allowed - contact customer"/>
                  <setHeader headerName="Destination"</pre>
id="_setHeader1">
                       <constant>InvalidOrders/constant>
```

```
</setHeader>
                   <to id="_Invalid"
uri="file:target/messages/invalidOrders"/>
              </when>
              <otherwise id="_else2">
                   <log id="_log2" message="valid order -
process"/>
                   <setHeader headerName="Destination"</pre>
id="_setHeader2">
                       <constant>Dispatcher</constant>
                   </setHeader>
                   <to id=" Fulfill"
uri="direct:OrderFulfillment"/>
              </otherwise>
          </choice>
      </route>
      <route id="_route2">
          <from id=" direct:OrderFulfillment"</pre>
uri="direct:OrderFulfillment"/>
          <choice id="_choice2">
              <when id="_when/usa">
                   <xpath>/order/customer/country = 'USA'</xpath>
                   <setHeader headerName="Destination"</pre>
id="_setHead_usa">
                       <constant>USA</constant>
                   </setHeader>
                   <log id="_usa" message="Valid order - ship to</pre>
USA customer"/>
                   <to id="_US" uri="file:target/messages/USA"/>
              </when>
              <when id="_when/gb">
                   <xpath>/order/customer/country = 'Great
Britain'</xpath>
                   <setHeader headerName="Destination"</pre>
id="_setHead_uk">
                       <constant>UK</constant>
                   </setHeader>
                   <log id="_uk" message="Valid order - ship</pre>
animals to UK customer"/>
                   <to id=" UK"
uri="file:target/messages/GreatBritain"/>
              </when>
              <when id="_when/ger">
                   <xpath>/order/customer/country =
'Germany'</xpath>
                   <setHeader headerName="Destination"</pre>
id="_setHead_ger">
                       <constant>Germany</constant>
                   </setHeader>
                   <log id="_ger" message="Valid order - ship to</pre>
Germany customer"/>
                   <to id=" GER"
uri="file:target/messages/Germany"/>
              </when>
              <otherwise id="_else/fr">
                   <setHeader headerName="Destination"</pre>
```

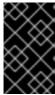

#### **IMPORTANT**

If the tooling added the attribute **shutdownRoute=" "** to the second route element (**<route id="route2">**), delete that attribute. Otherwise, the **CBRroute** project might fail to run.

## **NEXT STEPS**

You can run the new route as described in the section called "Running the route".

Check the end of the Console's output. You should see these lines:

```
[ Blueprint Extender: 3] BlueprintCamelContext
[ Blueprint Extender: 3] BlueprintCamelContext
[ Blueprint Extender: 3] BlueprintCamelContext
[ Blueprint Extender: 3] BlueprintCamelContext
[ I) thread #2 - file://src/data] Route1
[ I) thread #2 - file://src/data] Route2
[ I) thread #2 - file://src/data] Route1
[ I) thread #2 - file://src/data] Route1
[ I) thread #2 - file://src/data] Route1
[ I) thread #2 - file://src/data] Route1
[ I) thread #2 - file://src/data] Route1
[ I) thread #2 - file://src/data] Route1
[ I) thread #2 - file://src/data] Route1
[ I) thread #2 - file://src/data] Route1
[ I) thread #2 - file://src/data] Route1
[ I) thread #2 - file://src/data] Route1
[ I) thread #2 - file://src/data] Route1
[ I) thread #2 - file://src/data] Route1
[ I) thread #2 - file://src/data] Route1
[ I) thread #2 - file://src/data] Route1
[ I) thread #2 - file://src/data] Route1
[ I) thread #2 - file://src/data] Route1
[ I) thread #2 - file://src/data] Route1
[ I) thread #2 - file://src/data] Route1
[ I) thread #2 - file://src/data] Route1
[ I) thread #2 - file://src/data] Route1
[ I) thread #2 - file://src/data] Route1
[ I) thread #2 - file://src/data] Route1
[ I) thread #2 - file://src/data] Route1
[ I) thread #2 - file://src/data] Route1
[ I) thread #2 - file://src/data] Route1
[ I) thread #2 - file://src/data] Route1
[ I) thread #2 - file://src/data] Route1
[ I) thread #2 - file://src/data] Route1
[ I) thread #2 - file://src/data] Route1
[ I) thread #2 - file://src/data] Route1
[ I) thread #2 - file://src/data] Route1
[ I) thread #2 - file://src/data] Route1
[ I) thread #2 - file://src/data] Route1
[ I) thread #2 - file://src/data] Route1
[ I) thread #2 - file://src/data] Route1
[ I) thread #2 - file://src/data] Route1
[ I) thread #2 - file://src/data] Route1
[ I) thread #2 - file://src/data] Route1
[ I) thread #2 - file://src/data] Route1
[ I) thread #2 - file://src/data] Route1
[ I) thread #2 - file://src/data] Route1
[ I) thread #2 - file://src/data] Route1
[ I) thread #2 - file://src/data] Route1
[ I) thread #
```

Check the target destinations in Project Explorer to verify that the routes executed properly:

- 1. Select CBRroute.
- 2. Right-click it to open the context menu, then select **Refresh**.
- 3. Expand the folder target/messages/ as shown in Figure 5.1, "Target message destinations in Project Explorer". The message\*.xml files should be dispersed in your target destinations like this:

Figure 5.1. Target message destinations in Project Explorer

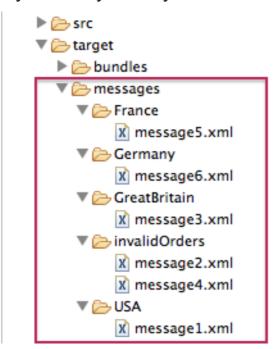

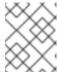

## NOTE

To view message content, double-click a message to open it in the route view's XML editor.

## **FURTHER READING**

To learn more about the **Direct** component see the *Red Hat JBoss Fuse*: Apache Camel Component Reference at Red Hat JBoss Fuse 6.3 documentation

## **CHAPTER 6. TO DEBUG A ROUTING CONTEXT**

This tutorial shows how to use the Camel debugger for only a locally running routing context. The routing context and each node with a breakpoint set must have a unique ID. The tooling automatically assigns a unique ID to the camelContext element and to components and patterns dropped on the canvas, but you can change these IDs to customize your project.

## **GOALS**

In this tutorial you will:

- In the **Design** tab, set breakpoints on the nodes of interest in Route1
- Switch to Route2, and set breakpoints on the nodes of interest
- Invoke the Camel debugger
- Step through the route, examining route and message variables as they change
- Step through the route again, changing the value of message variables and observing the effects

## **PREREQUISITES**

To complete this tutorial you will need the **CBRroute** project you updated in Chapter 5, *To Add Another Route to the CBR Routing Context*.

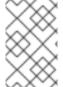

## NOTE

If you skipped any tutorial after Chapter 2, *To Create a New Route* you can use the prefabricated **blueprintContext6.xml** file to work through this tutorial (for details, see Chapter 1, *Using the Fuse Tooling Resource Files*).

## SETTING BREAKPOINTS

You can set both conditional and unconditional breakpoints, but in this tutorial, you will set unconditional breakpoints only.

- If necessary, open your CBRroute/src/main/resources/OSGI-INF/blueprint/blueprint.xml in the route editor.
- In Project Explorer, expand Camel Contexts/src/main/resources/OSGI-INF/blueprint to expose both route entries.
- 3. Double-click the Route\_route1 entry to switch focus to Route\_route1 in the Design tab.
- 4. On the canvas, select the **Choice\_choice1** node, and then click its icon to set ar unconditional breakpoint:

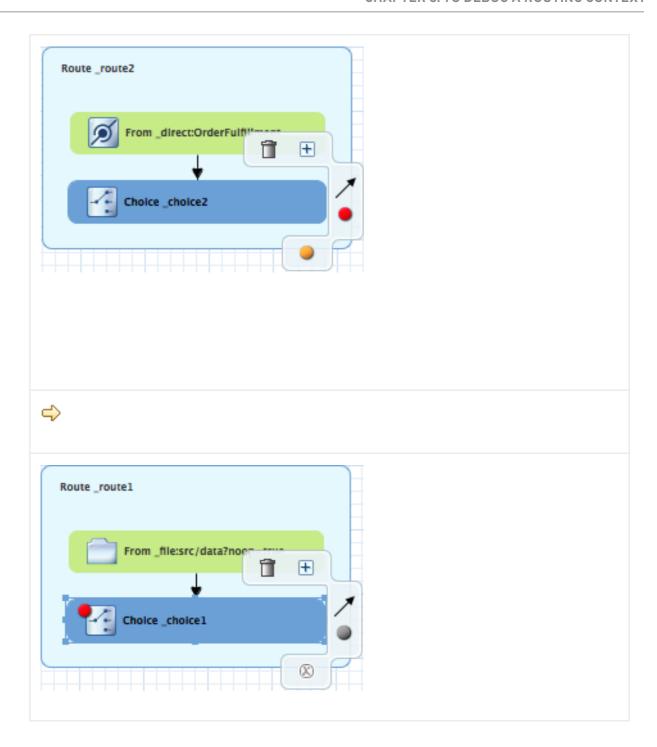

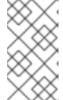

## NOTE

In the route editor, you can disable or delete a specific breakpoint by clicking the node's icon or its icon, respectively. You can delete all set breakpoints by right-clicking the canvas and selecting **Delete all breakpoints**.

- 5. Repeat [setBPstep] to set an unconditional breakpoint on the following Route\_Route1 nodes:
  - Log\_log1
  - SetHeader\_setHeader1
  - To\_Invalid
  - Log\_log2

- SetHeader\_setHeader2
- To\_Fulfill
- 6. In Project Explorer, double-click Route\_route2 under src/main/resources/OSGI-INF/blueprint to open Route\_route2 on the canvas.
- 7. Repeat [setBPstep] to set an unconditional breakpoint on the following Route\_Route2 nodes:
  - Choice\_choice2
  - SetHeader\_setHead\_usa
  - Log\_usa
  - To US
  - SetHeader\_setHead\_uk
  - Log\_uk
  - To\_UK
  - SetHeader\_setHead\_ger
  - Log\_ger
  - To\_GER
  - SetHeader\_setHead\_fr
  - Log\_fr
  - To\_FR

## STEPPING THROUGH THE CBRROUTE ROUTING CONTEXT

You can step through the routing context in two ways:

- Step over ( ) Jumps to the next node of execution in the routing context, regardless of breakpoints.
- Resume ( ) Jumps to the next active breakpoint in the routing context.

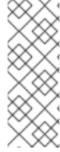

## **NOTE**

You can temporarily narrow then later re-expand the debugger's focus by disabling and re-enabling the breakpoints you set in the routing context. This enables you, for example, to focus on problematic nodes in your routing context. To do so, open the **Breakpoints** tab and clear the check box of each breakpoint you want to temporarily disable. Then use to step through the route. The debugger will skip over the disabled breakpoints.

- 1. In **Project Explorer**, expand the root node **CBRroute** to expose the **blueprint**.xml file in the **Camel Contexts** folder.
- 2. Right-click the **blueprint.xml** file to open its context menu, and then click menu:Debug As...[ > > Local Camel Context > ].

The Camel debugger suspends execution at the first breakpoint it encounters and asks whether you want to open **Debug** perspective now:

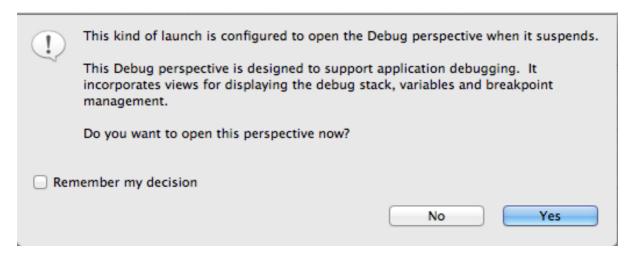

3. Click Yes.

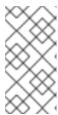

#### NOTE

If you click **No**, the confirmation pane appears several more times. After the third refusal, it disappears, and the Camel debugger resumes execution. To interact with the debugger at this point, you need to open the **Debug** perspective by clicking menu:Window[ > Open Perspective > Debug > ].

Debug perspective opens with the routing context suspended at \_choice1 in Route1 [blueprint.xml] as shown in the Debug view:

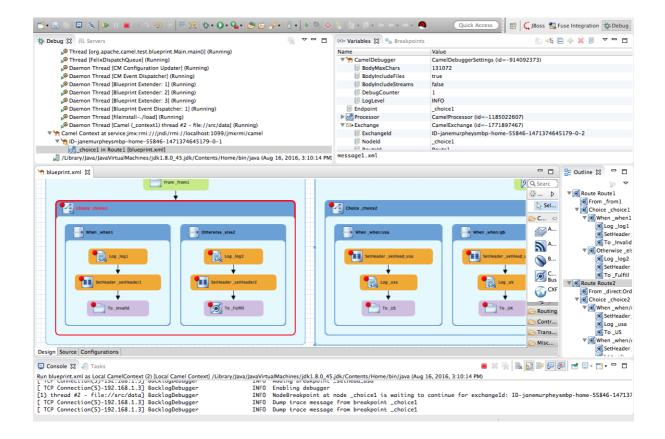

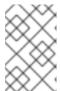

#### NOTE

Breakpoints are held for a maximum of five minutes before the debugger automatically resumes, moving on to the next breakpoint or to the end of the routing context, whichever comes next.

4. In the **Variables** view, expand the nodes to expose the variables and values available for each

As you step through the routing context, the variables whose values have changed since the last breakpoint are highlighted in yellow. You may need to expand the nodes at each breakpoint to reveal variables that have changed.

5. Click to step to the next breakpoint, \_log2 in Route1 [blueprint.xml]:

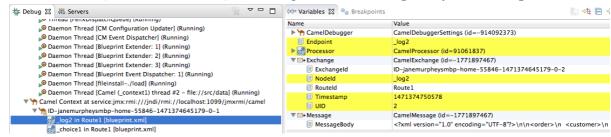

- 6. Expand the nodes in the **Variables** view to examine the variables that have changed since the last breakpoint at \_choice1 in Route1 [blueprintxt.xml].
- 7. Click to step to the next breakpoint, \_setHeader2 in Route1 [blueprint.xml]. Examine the variables that changed since the breakpoint at \_log2 in Route1 [blueprint.xml].

8. In the **Debug** view, click \_log2 in Route1 [blueprint.xml] to populate the **Variables** view with the variable values from the breakpoint \_log2 in Route1 [blueprint.xml] for a quick comparison.

In the **Debug** view, you can switch between breakpoints within the same message flow to quickly compare and monitor changing variable values in the **Variables** view.

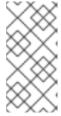

## **NOTE**

Message flows can vary in length. For messages that transit the **InvalidOrders** branch of **Route\_route1**, the message flow is short. For messages that transit the **ValidOrders** branch of **Route\_route1**, which continues on to **Route\_route2**, the message flow is longer.

9. Continue stepping through the routing context. When one message completes the routing context and the next message enters it, the new message flow appears in the **Debug** view, tagged with a new breadcrumb ID:

▼ ID-janemurpheysmbp-home-55846-1471374645179-0-3

setHeader1 in Route1 [blueprint.xml]

\_log1 in Route1 [blueprint.xml]

d\_choice1 in Route1 [blueprint.xml]

In this case, ID-janemurpheysmbp-home-55846-1471374645179-0-3 identifies the second message flow, corresponding to message2.xml having entered the routing context. Breadcrumb IDs are incremented by 2.

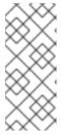

#### NOTE

Exchange and Message IDs are identical and remain unchanged throughout a message's passage through the routing context. Their IDs are constructed from the message flow's breadcrumb ID, and incremented by 1. So, in the case of message2.xml, its ExchangeId and MessageId are ID-janemurpheysmbp-home-55846-1471374645179-0-4.

10. When message3.xml enters the breakpoint \_choice1 in Route\_route1 [blueprint.xml], examine the Processor variables. The values displayed are the metrics accumulated for message1.xml and message2.xml, which previously transited the routing context:

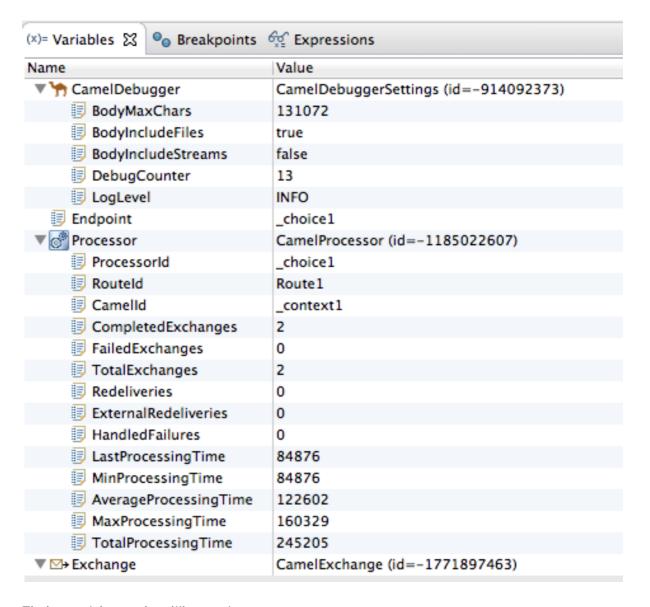

Timing metrics are in milliseconds.

- 11. Continue stepping each message through the routing context, examining variables and console output at each processing step. When message6.xml enters the breakpoint To\_GER in Route2 [blueprint.xml], the debugger begins shutting down the breadcrumb threads.
- 12. In the Menu bar, click to terminate the Camel debugger. This will cause the Console to terminate, but you will have to manually clear the output.

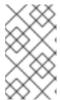

## **NOTE**

With a thread or endpoint selected under the Camel Context node in the **Debug** view, you need to click twice - first to terminate the thread or endpoint and second to terminate the Camel Context, thus the session.

13. In the Menu bar, right-click to open the context menu, and then select Close to close Debug perspective.

Doing so automatically returns you to perspective from which you launched the Camel debugger.

14. In **Project Explorer**, open the project's context menu, and select **Refresh** to refresh the display.

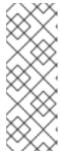

### NOTE

If you terminated the session prematurely, before all messages transited the routing context, you might see, under the CBRroute/src/data folder, a message like this: message3.xml.camelLock. You need to remove it before you run the debugger on the project again. To do so, double-click the .camelLock message to open its context menu, and then select Delete. When asked, click OK to confirm deletion.

15. Expand the CBRroute/target/messages/\* directories to check that the messages were delivered to their expected destinations:

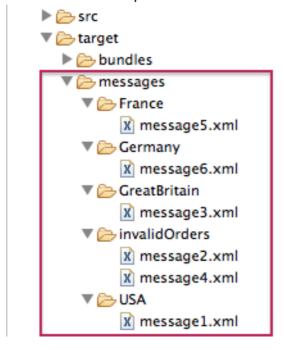

16. Leave the routing context as is, with all previous breakpoints set and enabled.

## CHANGING THE VALUE OF A VARIABLE

In this session, you will add variables to a watch list to easily check how their values change as messages pass through the routing context. You will also change the value of a variable in the body of two messages and observe how the change affects each message's route through the routing context.

- 1. Follow [startDebugger1] through [startDebugger3] in the section called "Stepping through the CBRroute routing context" to rerun the Camel debugger on the CBRroute project.
- 2. With message1 stopped at the first breakpoint, \_choice1 in Route1 [blueprint.xml], add the variables NodeId and RouteId (in the Exchange category) and MessageBody and CamelFileName (in the Message category) to the watch list.
  For each of the four variables:
  - a. In the Variables view, expand the appropriate category to expose the target variable:
  - b. Right-click the variable (in this case, **NodeId** in the **Exchange** category) to open the context menu and select **Watch**:

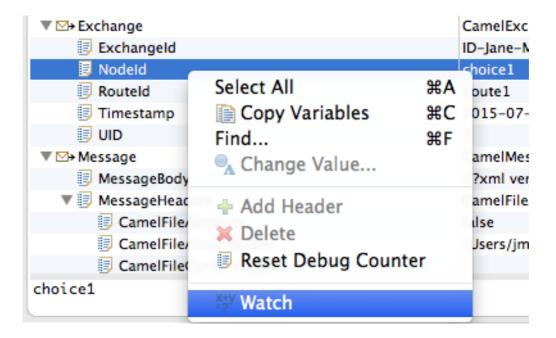

The **Expressions** tab opens, listing the variable you selected to watch:

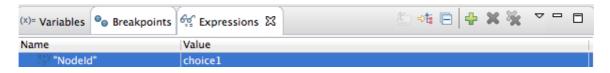

- c. Repeat [selectVariable] for each of the three remaining variables.
- d. Switch back to the Variables view.
- 3. Step message1 through the routing context until it reaches the fourth breakpoint, \_Fulfill in Route1 [blueprint.xml].
- 4. In the Variables view, expand the Message category.
- 5. Repeat [selectVariable] to add the variable **Destination** to the watch list. The **Expressions** view should now contain these variables:

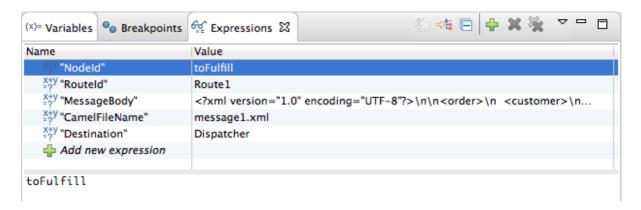

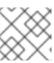

## **NOTE**

The pane below the list of variables displays the value of the selected variable.

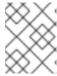

### **NOTE**

The **Expressions** view retains all variables you add to the list until you explicitly remove them.

- 6. Step message1 through the rest of the routing context.
- 7. Stop message2 at \_choice1 in Route1 [blueprint.xml].
- 8. In the Variables view, expand the Message category to expose the MessageBody variable.
- 9. Right-click MessageBody to open its context menu, and select Change Value...:

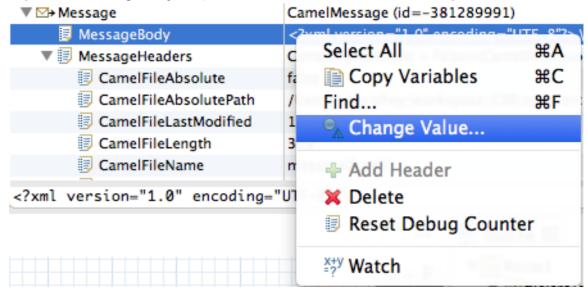

10. Change the value of quantity from 3 to 2:

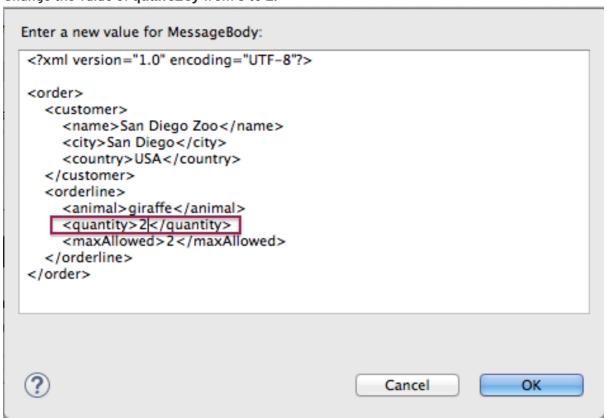

This changes the in-memory value only.

### 11. Click **OK**.

12. Switch to the Expressions view, and select the MessageBody variable.

The pane below the list of variables displays the entire body of message2, making it easy to check the current value of order items:

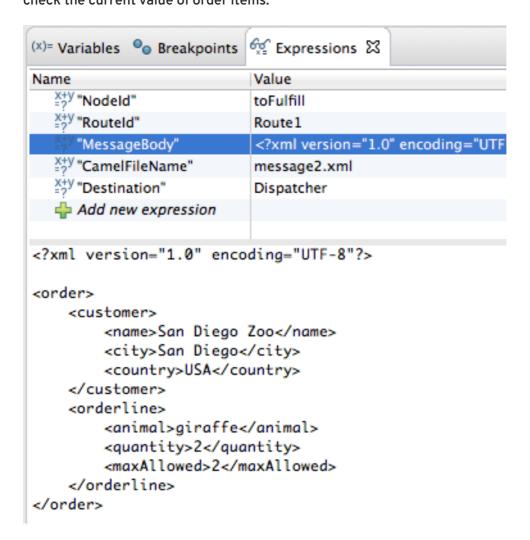

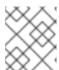

## **NOTE**

Creating a watch list makes it easy for you to quickly check the current value of multiple variables of interest.

13. Click to step to the next breakpoint.
Instead of following the branch leading to To\_Invalid, message2 now follows the branch leading toTo\_Fulfill and Route\_route2:

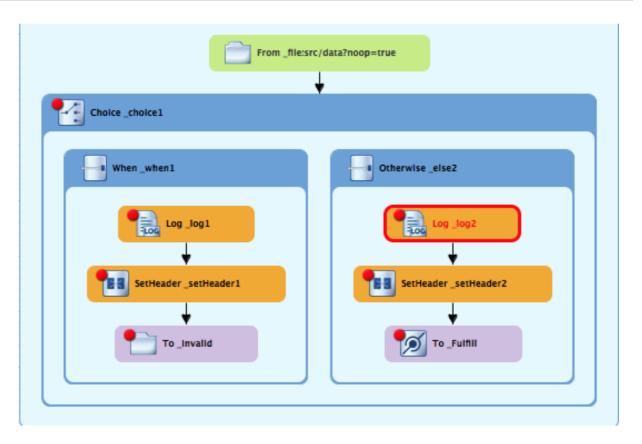

- 14. Step message2 through the routing context, checking the **Debug** view, the **Variables** view, and the **Console** output at each step.
- 15. Stop message3 at \_choice1 in Route1 [blueprint.xml].
- 16. Switch to the Breakpoints view, and disable all breakpoints (13) listed below \_choice1:

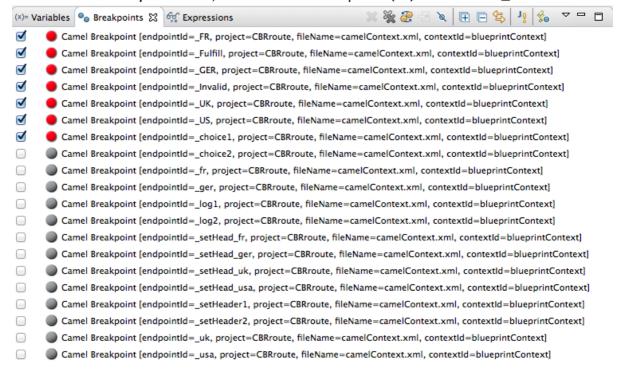

17. Click to step to the next breakpoint:

The debugger jumps to \_FulFill in Route1 [blueprint.xml].

- 18. Click again to step to the next breakpoint:
  - ▼ ↑ Camel Context at service:jmx:rmi:///jndi/rmi://localhost:1099/jmxrmi/camel
    ▼ ↑ ID-janemurpheysmbp-home-61700-1471376845167-0-5
    - \_UK in Route2 (blueprint.xml)
    - \_Fulfill in Route1 [blueprint.xml]
    - d\_choice1 in Route1 [blueprint.xml]
    - 🏗 ID-janemurpheysmbp-home-61700-1471376845167-0-3
    - 1D-janemurpheysmbp-home-61700-1471376845167-0-1

The debugger jumps to \_UK in Route2 [blueprint.xml].

- 19. In the Breakpoints view, re-enable all disabled breakpoints.
- 20. Switch back to the Variables view.
- 21. Click to step to the next breakpoint, and stop message4 at \_choice1 in Route1 [blueprint.xml].
- 22. Right-click MessageBody to open its context menu, and select Change Value....
- 23. Change the value of quantity from 5 to 4:

```
Enter a new value for MessageBody:
<?xml version="1.0" encoding="UTF-8"?>
<order>
   <customer>
     <name>Bristol Zooilogical Gardens</name>
     <city>Bristol</city>
     <country>Great Britain</country>
   </customer>
   <orderline>
     <animal>emu</animal>
     <quantity>4</quantity>
     <maxAllowed>4</maxAllowed>
   </orderline>
</order>
                                                Cancel
                                                                   OK
```

- 24. Click OK.
- 25. Switch to the **Expressions** view, and select the **MessageBody** variable to check the value of **quantity** in the body of **message4**.
- 26. Repeat [varChgRestart1] and [varChgRestart2] to step message4 through the routing context.
- 27. Click prepeatedly to quickly step message5 and message6 through the routing context.
- 28. In the tool bar, click | to terminate the Camel debugger:

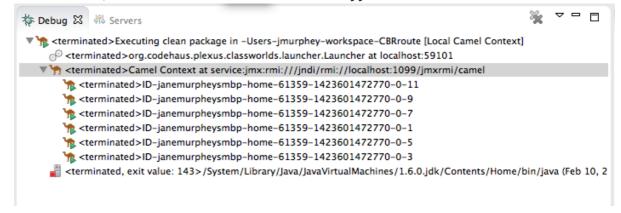

This will also cause the Console to terminate, but you will have to click its button to clear the output.

29. In the Menu bar, right-click to open the context menu, and then select Close to close **Debug** perspective.

Doing so automatically returns you to the perspective from which you launched the Camel debugger.

- 30. In **Project Explorer**, open the project's context menu, and select **Refresh** to refresh the display.
- 31. Expand the CBRroute/target/messages/\* directories to check whether the messages were delivered as expected:

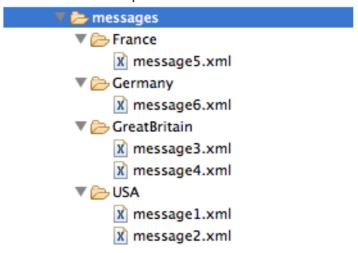

You should see that no messages were sent to the invalidOrders. Instead, message2.xml should appear in the USA folder, and message4.xml should appear the GreatBritain folder.

## **NEXT STEPS**

Next you will trace messages through your routing context to see where you can optimize and fine tune your routing context's performance, as described in Chapter 7, *To Trace a Message Through a Route*.

# **CHAPTER 7. TO TRACE A MESSAGE THROUGH A ROUTE**

This tutorial shows you how to trace a message through a route.

## **GOALS**

In this tutorial you will:

- Run the CBRroute in the Fuse Integration perspective
- Enable tracing on the CBRroute
- Drop messages onto the CBRroute and track them through all route nodes

### **PREREQUISITES**

To complete this tutorial you will need the CBRroute project you updated in Chapter 5, To Add Another Route to the CBR Routing Context.

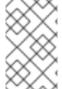

### NOTE

If you skipped any tutorial after Chapter 2, *To Create a New Route*, you can use the prefabricated **blueprint6**.xml file to work through this tutorial (for details, see Chapter 1, *Using the Fuse Tooling Resource Files*).

## **ACCESSING FUSE INTEGRATION PERSPECTIVE**

If you are not already working in Fuse Integration perspective:

1. Click the button on the right side of the tool bar, and then select Fuse Integration from the list:

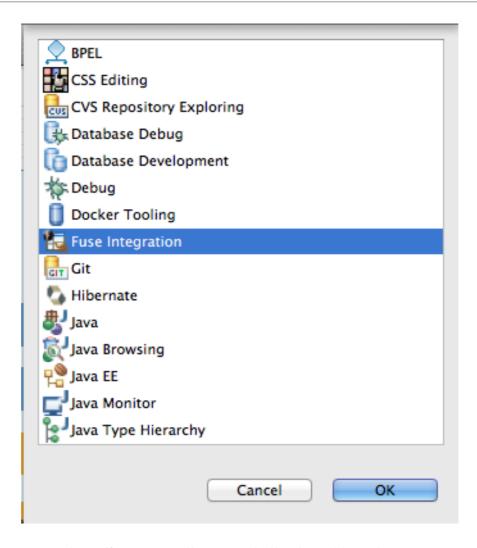

Fuse Integration perspective opens in the default layout:

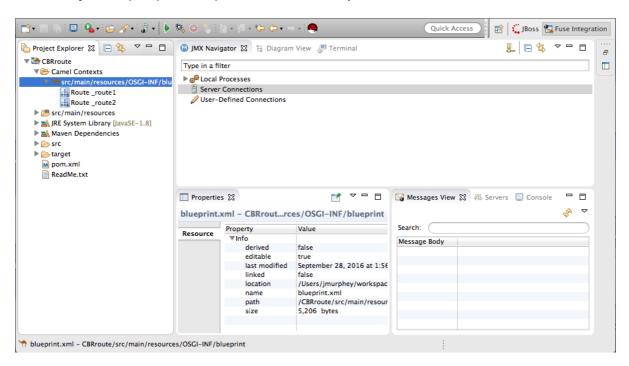

2. Drag the JMX Navigator tab to the far right of the Terminal tab and drop it there:

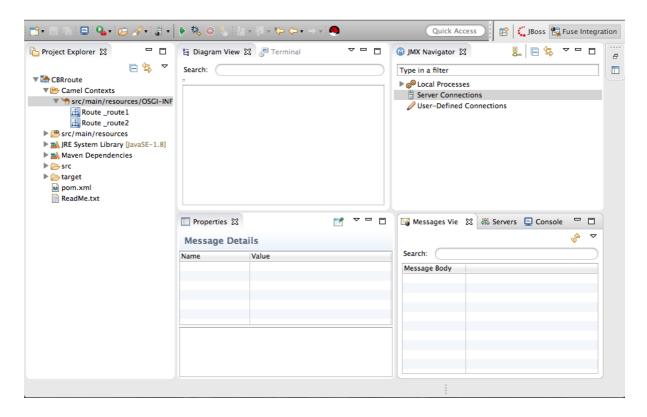

This arrangement provides more space for **Diagram View** to display the routing context's nodes graphically, which makes it easier for you to visually trace the path that messages take in traversing the routing context.

#### NOTE

To make it easy to access a routing context .xml file, especially when a project consists of multiple contexts, the tooling lists them under the Camel Contexts folder in Project Explorer.

Additionally, all routes in a routing context are displayed as icons directly under their context file entry. To display a single route in the routing context on the canvas, double-click its icon in **Project Explorer**. To display all routes in the routing context, double-click the context file entry.

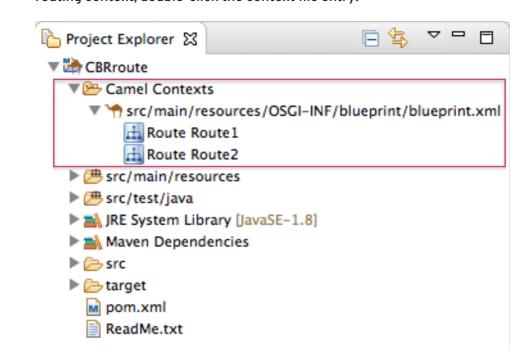

## STARTING MESSAGE TRACING

To start message tracing on the CBRroute project:

- In Project Explorer, expand the CBRroute project to expose src/main/resources/OSGI-INF/blueprint/blueprint.xml.
- 2. Right-click src/main/resources/OSGI-INF/blueprint/blueprint.xml to open the context menu.
- 3. Select menu:Run As[ > > Local Camel Context (without tests) > ].

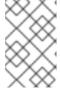

### NOTE

If you select **Local Camel Context**, the tooling reverts to running without tests because you have not yet created a JUnit test for the **CBRroute** project. You will do that later in Chapter 8, *To Test a Route with JUnit* 

4. In JMX Navigator, expand Local Processes.
When you first expand Local Processes, you see the node maven[Id][Disconnected]:

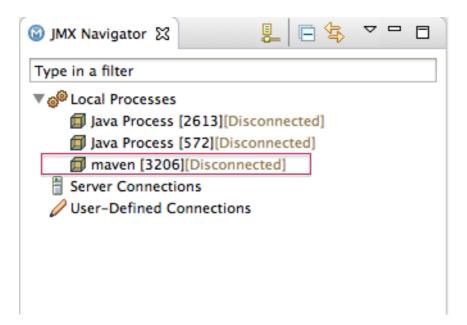

When you click this node, it changes to Local Camel Context[Id][Disconnected] (retaining the same *Id* as its predecessor):

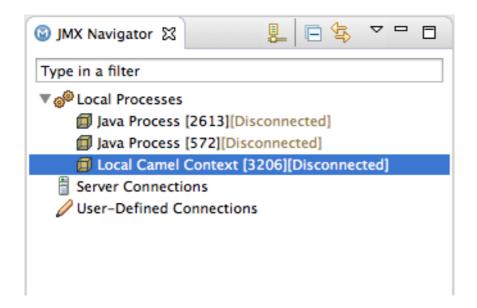

5. Double click Local Camel Context[Id][Disconnected] to connect to it, and then expand the elements of your route:

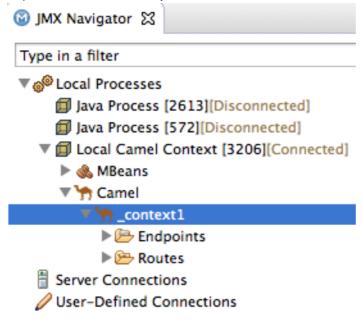

6. Right-click the \_context1 node to open the context menu, and select Start Tracing:

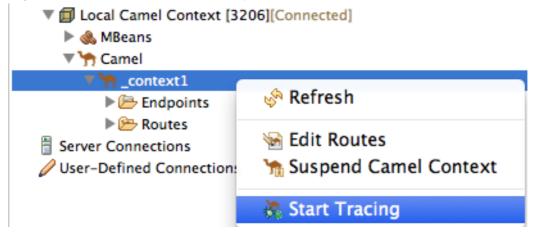

The tooling displays a graphical representation of your routing context in Diagram View:

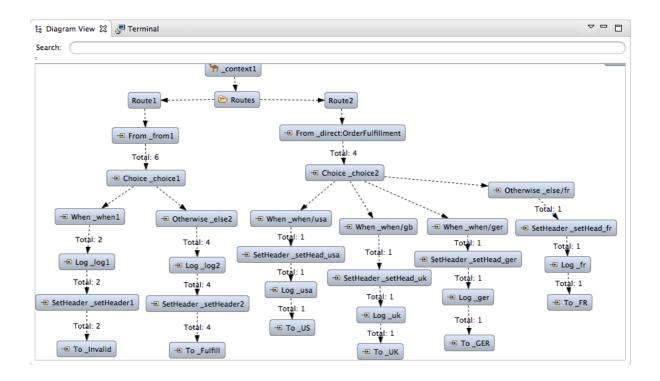

## DROPPING MESSAGES ON THE RUNNING CBRROUTE PROJECT

To drop messages on the running CBRroute project:

 In Project Explorer, expand CBRroute/src/data, so you can access the message files (message1.xml through message6.xml):

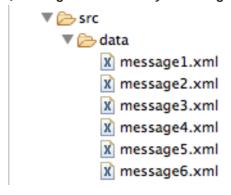

2. Drag message1.xml and drop it on the \_context1>Endpoints>file>src/data? noop=true node in JMX Navigator:

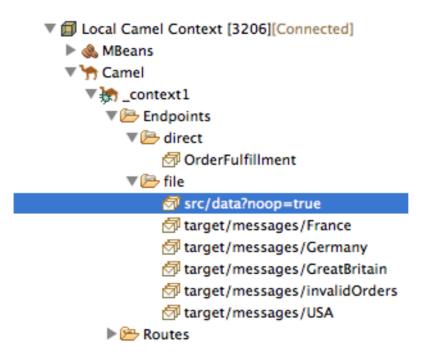

As the message traverses the route, the tooling traces and records its passage at each step. To update **Diagram View** with the new message count, you need to click the \_context1 node in **JMX Navigator**.

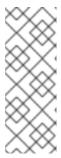

### **NOTE**

The Local Camel Context[xxx] tree collapses to the \_context1 node after you drop the next message on the input src/data?noop=true node. You need not re-expand it. When dragging the other messages, hover over each node in the tree to expose the next node, until you reach the src/data?noop=true node. Then drop the message on it. This method prevents the tooling from redrawing the graphical representation in Diagram View.

### INITIALIZING AND CONFIGURING MESSAGES VIEW

You need to initialize **Messages View** before it will display message traces. You also need to configure the columns in **Messages View** if you want them to persist across all message traces.

- 1. Switch from Console to Messages View.
- 2. Click the \_context1 node in JMX Navigator to initialize Messages View with message1.xml's details.

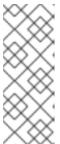

### NOTE

You can control columnar layout in all of the tooling's tables. Use the drag method to temporarily rearrange tabular format. For example, drag a column's border rule to expand or contract its width. To hide a column, totally contract its borders. Drag the column header to relocate a column within the table. For your arrangement to persist, you must use the menu:View Menu[ > > Configure Columns... > ] method instead.

3. In **Messages View**, click the **□** icon on the panel's menu bar, and select Configure Columns... to open the Configure Columns wizard:

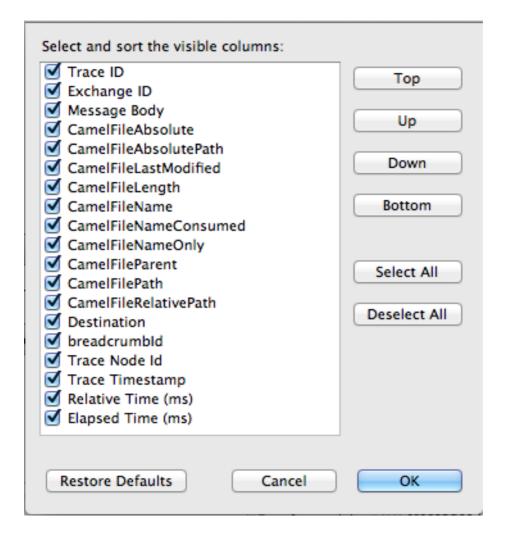

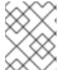

### NOTE

Notice that the message header, **Destination**, which you set for the messages in your routing context, appears in the list.

You can include or exclude items from **Messages View** by selecting or deselecting them. You can rearrange the columnar order in which items appear in **Messages View** by highlighting individual, selected items and moving them up or down in the list.

4. In the Configure Columns wizard, select and order the columns this way:

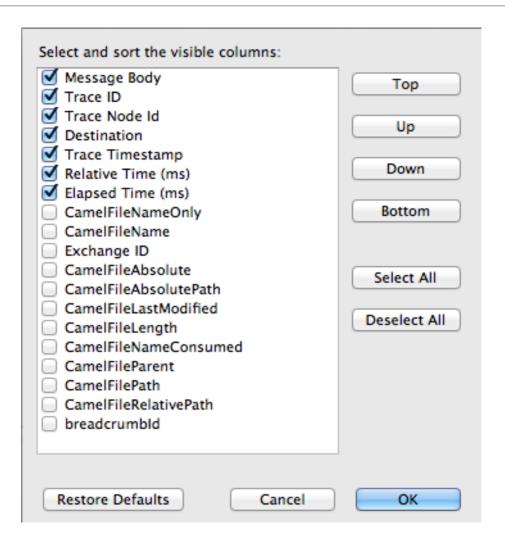

These columns and their order will persist in Messages View until you change them again.

## ARRANGING DIAGRAM VIEW

To see all message flow paths clearly, you'll probably need to rearrange the nodes by dragging them to fit neatly in **Diagram View**. You may also need to adjust the size of the other views and tabs in Red Hat JBoss Developer Studio to allow **Diagram View** to expand.

## STEPPING THROUGH MESSAGE TRACES

To step through the message traces:

- In Messages View, click the (Refresh button) on top, right of the panel's menu bar to populate the view with message1.xml's message traces.
   Each time you drop a message on the input src node in JMX Navigator, you need to refresh Messages View to populate it with the message traces.
- 2. Click one of the message traces to see more details about it in Properties view:

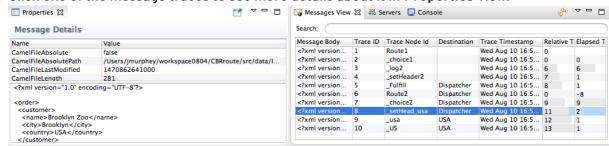

The tooling displays the details about a message trace (including message headers when they are set) in the top half of the **Properties** view and the contents of the message instance in the bottom half of the **Properties** view. So, if your application sets headers at any step within a route, you can check the **Message Details** to see whether they were set as expected.

You can step through the message instances by highlighting each one to see how a particular message traversed the route and whether it was processed as expected at each step in the route.

In **Diagram View**, the associated step in the route is highlighted:

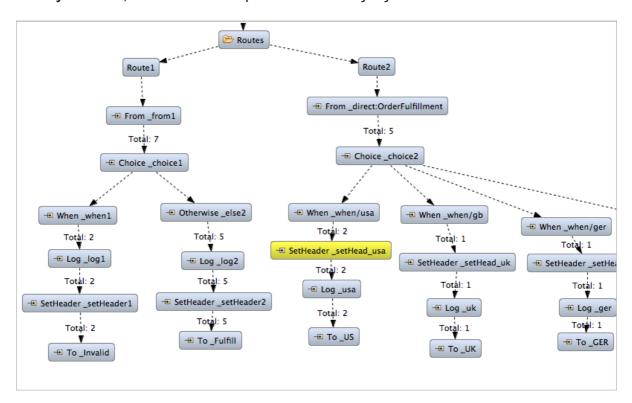

### FINISHING UP

- Drag message2.xml and drop it on the\_context1>Endpoints>file>src/data? noop=true node in JMX Navigator.
  - Hover over each node in the tree until you expose the src/data?noop=true node, then drop message2.xml on it.
- 2. Switch from Console to Messages View.
- 3. In **Messages View**, click the (Refresh button) on top, right of the panel's menu bar to populate the view with message2.xml's message traces.

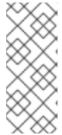

### NOTE

You can repeat [msg1drag] through [msgView] for the remaining messages in CBRroute/src/data/ at any time, as long as tracing remains enabled.

On each subsequent drop, remember to click the (Refresh button) on the panel's menu bar to populate **Messages View** with the new message traces.

The tooling draws the route in **Diagram View**, tagging paths exiting a processing step with timing and performance metrics (in milliseconds). Only the metric **Total exchanges** is displayed in the diagram:

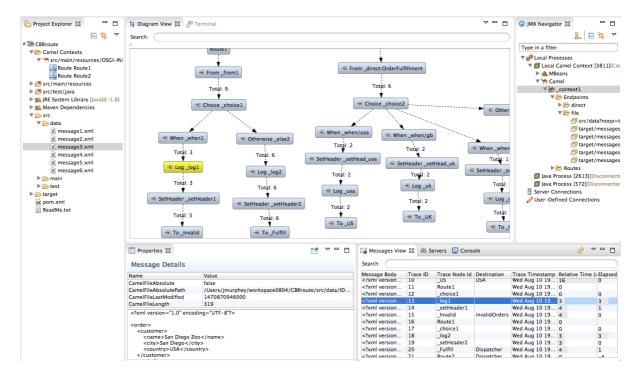

Hovering over the displayed metrics reveals additional metrics about message flow:

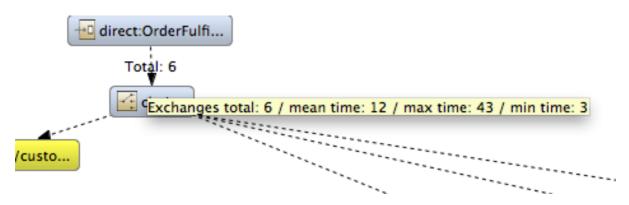

- Mean time the step took to process a message
- Maximum time the step took to process a message
- Minimum time the step took to process a message

## 4. When done:

- In JMX Navigator, right-click \_context1 and select Stop Tracing Context from the context menu.
- Open the **Console** and click the button in the upper right of the panel to stop the Console. Then click the button to clear console output.

## **NEXT STEPS**

After you create a JUnit test case for your project, you can run your project as a Local Camel Context, instead of Local Camel Context (without tests). See Chapter 8, To Test a Route with JUnit for details.

## **CHAPTER 8. TO TEST A ROUTE WITH JUNIT**

This tutorial shows you how to use the **New Camel Test Case** wizard to create a test case for your route and then test the route.

## **OVERVIEW**

The **New Camel Test Case** wizard generates a boilerplate JUnit test case. When you create or modify a route (for example, adding more processors to it), you create or modify the generated test case to add expectations and assertions specific to the route you created or updated. This ensures that the test is valid for the route.

### **GOALS**

In this tutorial you will:

- Create the /src/test/ folder to store the JUnit test case
- Generate the JUnit test case for the CBRroute project
- Modify the newly generated JUnit test case
- Modify the CBRroute project's pom.xml file
- Run the CBRroute with the new JUnit test case
- Observe the output

### **PREREQUISITES**

To complete this tutorial you need the CBRroute project you used in Chapter 7, To Trace a Message Through a Route

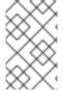

### NOTE

If you skipped any tutorial after Chapter 2, *To Create a New Route*, you can use the prefabricated **blueprintContext6.xml** file to work through this tutorial (for details, see Chapter 1, *Using the Fuse Tooling Resource Files*).

Delete any trace-generated messages from the CBRroute project's /src/data/ directory and /target/messages/ subdirectories in Project Explorer. Trace-generated messages begin with the ID- prefix. For example, Figure 8.1, "Trace-generated messages" shows six trace-generated messages:

Figure 8.1. Trace-generated messages

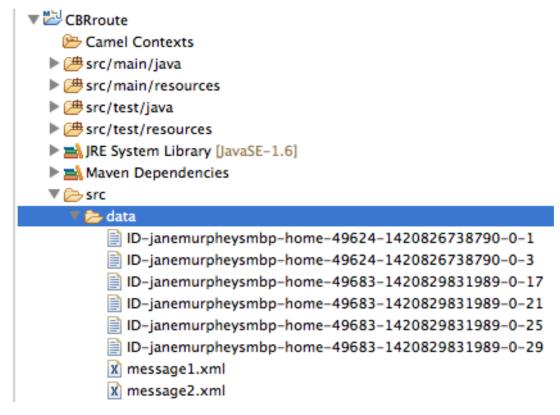

Select all trace-generated messages in batch, right-click to open the context menu, and select **Delete**.

## CREATING THE SRC/TEST FOLDER

Before you create a JUnit test case for the **CBRroute** project, you must create a folder for it that is included in the build path:

- In Project Explorer, right-click the CBRroute project's root to open the context menu, and then select menu: New[ > > Folder > ].
- 2. In the **New Folder** dialog, in the project tree pane, expand the **CBRroute** node and select the src folder.
  - Make sure CBRroute/src appears in the Enter or select the parent folder field.
- 3. In Folder name, enter /test/java:

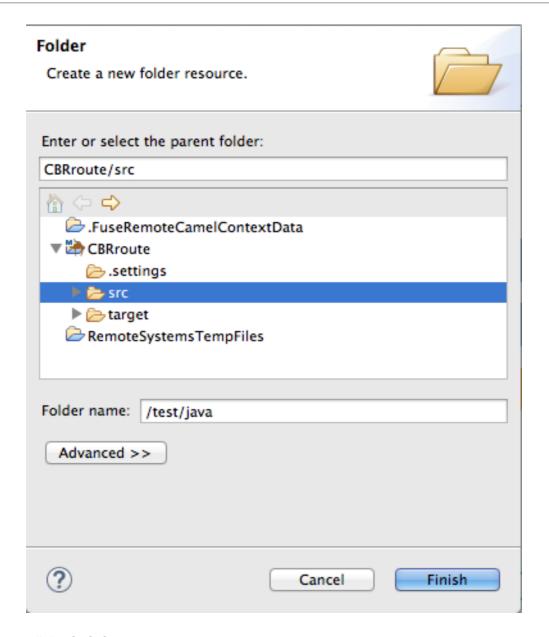

## 4. Click Finish.

In **Project Explorer**, the new src/test/java folder appears under the src/main/resources folder:

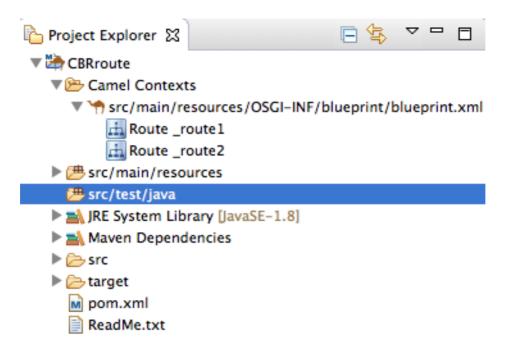

- 5. Verify that the new /src/test/java folder is included in the build path.
  - a. In **Project Explorer**, right-click the /src/test/java folder to open the context menu.
  - b. Select Build Path to see the menu options:
    The menu option Remove from Build Path verifies that the /src/test/java folder is currently included in the build path:

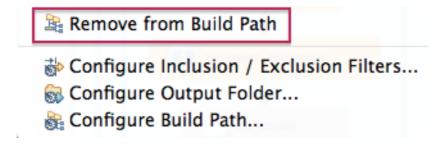

# CREATING THE JUNIT TEST CASE

To create a JUnit test case for the CBRroute project:

- 1. In Project Explorer, select src/test/java.
- 2. Right-click it to open the context menu, and then select menu:New[ > > Camel Test Case > ]:

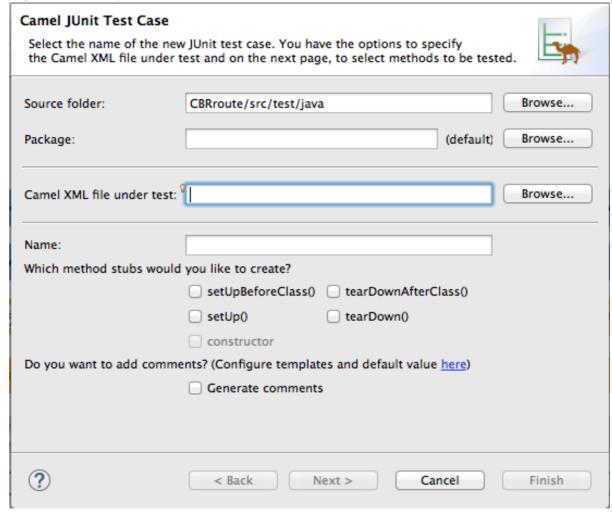

3. In the Camel JUnit Test Case wizard, make sure the Source folder field contains CBRroute/src/test/java. To find the proper folder, click Browse... .

- 4. In the **Package** field, enter **tutorial.cbr.route**. This is the package that will include the new test case.
- 5. Next to the **Camel XML file under test** field, click **Browse** to open a file explorer configured to screen for XML files, and then select the **CBRroute** project's **blueprint.xml** file:

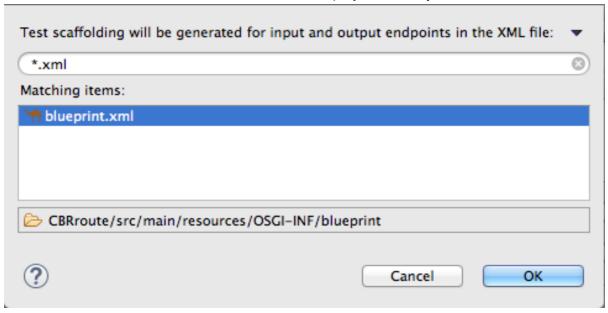

6. Click OK.

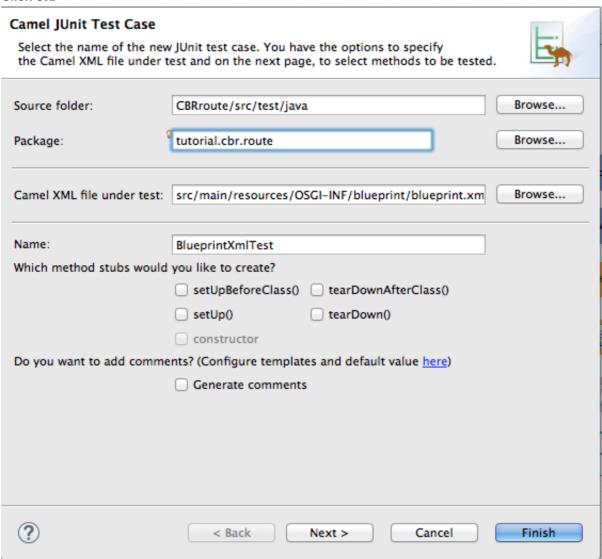

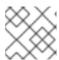

#### NOTE

The Name field defaults to BlueprintXmlTest.

- 7. Click Next to open the Test Endpoints page.
- 8. By default, all endpoints are selected and will be included in the test case. Click Finish.

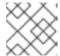

### NOTE

If prompted, add JUnit to the build path.

The artifacts for the test are added to your project and appear in **Project Explorer** under src/test/java. The class implementing the test case opens in the tooling's Java editor:

```
package tutorial.cbr.route;
import org.apache.camel.EndpointInject;
import org.apache.camel.Produce;
import org.apache.camel.ProducerTemplate;
import org.apache.camel.builder.RouteBuilder;
import org.apache.camel.component.mock.MockEndpoint;
import org.apache.camel.test.blueprint.CamelBlueprintTestSupport;
import org.junit.Test;
public class BlueprintXmlTest extends CamelBlueprintTestSupport {
// TODO Create test message bodies that work for the route(s) being
tested
// Expected message bodies
 protected object[] expectBodies = {
        "<something id='1'>expectedBody1</something>",
        "<something id='2'>expectedBody2</something>";
 // Templates to send to input endpoints
@Produce(uri = "file:src/data?noop=true")
 protected ProducerTemplate inputEndpoint;
 @Produce(uri = "direct:OrderFulfillment")
 protected ProducerTemplate input2Endpoint;
 // Mock endpoints used to consume messages from the output endpoints and
 // then perform assertions
@EndpointInject(uri = "mock:output")
 protected MockEndpoint outputEndpoint;
 @EndpointInject(uri = "mock:output2")
 protected MockEndpoint output2Endpoint;
 @EndpointInject(uri = "mock:output3")
 protected MockEndpoint output3Endpoint;
 @EndpointInject(uri = "mock:output4")
 protected MockEndpoint output4Endpoint;
 @EndpointInject(uri = "mock:output5")
 protected MockEndpoint output5Endpoint;
 @EndpointInject(uri = "mock:output6")
 protected MockEndpoint output6Endpoint;
```

```
@Test
 public void testCamelRoute() throws Exception {
  // Create routes from the output endpoints to our mock endpoints so we
can
  // assert expectations
  context.addRoutes(new RouteBuilder() {
   @Override
   public void configure() throws Exception {
    from("file:target/messages/invalidOrders").to(outputEndpoint);
    from("file:target/messages/GreatBritain").to(output3Endpoint);
    from("file:target/messages/Germany").to(output4Endpoint);
    from("file:target/messages/USA").to(output2Endpoint);
    from("file:target/messages/France").to(output5Endpoint);
   }
  });
  // Define some expectations
  // TODO Ensure expectations make sense for the route(s) we're testing
  outputEndpoint.expectedBodiesReceivedInAnyOrder(expectedBodies);
  // Send some messages to input endpoints
  for (Object expectedBody : expectedBodies) {
   inputEndpoint.sendBody(expectedBody);
  }
  // Validate our expectations
  assertMockEndpointsSatisfied();
 }
@Override
 protected String getBlueprintDescriptor() {
  return "OSGI-INF/blueprint/blueprint.xml";
 }
```

This generated JUnit test case is insufficient for the CBRroute project, and it will fail to run successfully. You need to modify it and the project's pom.xml, as described in the section called "Modifying the BlueprintXmlTest file" and the section called "Modifying the pom.xml file".

### MODIFYING THE BLUEPRINTXMLTEST FILE

You must modify the **BlueprintXmlTest**.java file to:

- Import several classes that support required file functions
- Create variables for holding the content of the various source .xml files
- Read the content of the source .xml files
- Define appropriate expectations
  - In Project Explorer, expand the CBRroute project to expose the BlueprintXmlTest.java file:

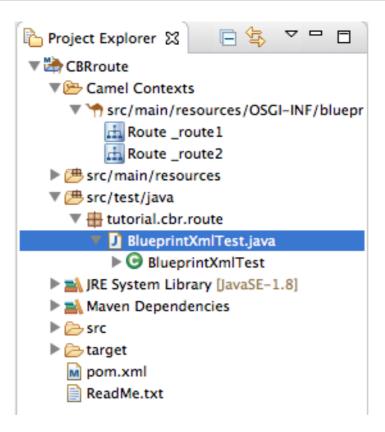

- 2. Double-click **BlueprintXmlTest**.java to open the file in the tooling's Java editor.
- In the Java editor, click the expand button next to import org.apache.camel.EndpointInject; to expand the list.
- 4. Add the two lines shown below. Adding the first line will cause an error that will be resolved when you update the pom.xml file as instructed in the next section.

```
h blueprint.xml
                M CBRroute/pom.xml
 1 package tutorial.cbr.route;
 3@import org.apache.camel.EndpointInject;
 4 import org.apache.camel.Produce;
 5 import org.apache.camel.ProducerTemplate;
 6 import org.apache.camel.builder.RouteBuilder;
 7 import org.apache.camel.component.mock.MockEndpoint;
 8 import org.apache.camel.test.blueprint.CamelBlueprintTestSupport;
 9 import org.apache.commons.io.FileUtils;
   import org.junit.Test;
10
11
12
   import java.io.File;
13
```

- 5. Scroll down to the lines that follow directly after // Expected message bodies.
- 6. Replace those lines protected Object[] expectedBodies={ ... ...
   expectedBody2</something>"}; with the protected String body#; lines
   shown here:

```
public class BlueprintXmlTest extends CamelBlueprintTestSupport {
    // TODO Create test message bodies that work for the route(s) being tested
    // Expected message bodies

// To assert that everything works as it should you must read the content of the created XML files.
    protected String body1;
    protected String body2;
    protected String body3;
    protected String body4;
    protected String body5;
    protected String body5;
    protected String body6;
```

7. Scroll down to the line public void testCamelRoute() throws Exception {, and insert directly after it the lines body# = FileUtils.readFileToString(new File("src/data/message#.xml"), "UTF-8"); shown below. These lines will indicate an error until you update the pom.xml file as instructed in the next section.

```
@Test
public void testCamelRoute() throws Exception {
    // Easy way of reading content of xml files to a String object. But you must add
    body1 = FileUtils.readFileToString(new File("src/data/message1.xml"), "UTF-8");
    body3 = FileUtils.readFileToString(new File("src/data/message3.xml"), "UTF-8");
    body5 = FileUtils.readFileToString(new File("src/data/message5.xml"), "UTF-8");
    body6 = FileUtils.readFileToString(new File("src/data/message6.xml"), "UTF-8");

// Invalid orders
body2 = FileUtils.readFileToString(new File("src/data/message2.xml"), "UTF-8");
body4 = FileUtils.readFileToString(new File("src/data/message4.xml"), "UTF-8");
```

- 8. Scroll down to the lines that follow directly after // TODO Ensure expectations make sense for the route(s) we're testing.
- 9. Replace the block of code that begins with outputEndpoint.expectedBodiesReceivedInAnyOrder(expectedBodies); and ends with ...inputEndpoint.sendBody(expectedBody); } with the lines shown here:

```
// TODO Ensure expectations make sense for the route(s) we're testing
// Invalid orders
outputEndpoint.expectedBodiesReceived(body2, body4);

// For each country one order
output2Endpoint.expectedBodiesReceived(body1);
output3Endpoint.expectedBodiesReceived(body3);
output4Endpoint.expectedBodiesReceived(body6);
output5Endpoint.expectedBodiesReceived(body5);
```

Leave the remaining code as is.

- 10. Save the file.
- 11. Check that your updated **BlueprintXmlTest**. **java** file has the required modifications. It should look something like this:

```
package tutorial.cbr.route;

import org.apache.camel.EndpointInject;
import org.apache.camel.Produce;
import org.apache.camel.ProducerTemplate;
import org.apache.camel.builder.RouteBuilder;
import org.apache.camel.component.mock.MockEndpoint;
import org.apache.camel.test.blueprint.CamelBlueprintTestSupport;
import org.apache.commons.io.FileUtils;
```

```
import org.junit.Test;
import java.io.File;
public class BlueprintXmlTest extends CamelBlueprintTestSupport {
// TODO Create test message bodies that work for the route(s)
being tested
// Expected message bodies
// To assert that everything works as it should, you must read
// the content of the created xml files
 protected String body1;
protected String body2;
protected String body3;
protected String body4;
protected String body5;
 protected String body6;
// Templates to send to input endpoints
@Produce(uri = "file:src/data?noop=true")
protected ProducerTemplate inputEndpoint;
 // Mock endpoints used to consume messages from the output
endpoints
 // and then perform assertions
@EndpointInject(uri = "mock:output")
protected MockEndpoint outputEndpoint;
@EndpointInject(uri = "mock:output2")
 protected MockEndpoint output2Endpoint;
@EndpointInject(uri = "mock:output3")
 protected MockEndpoint output3Endpoint;
@EndpointInject(uri = "mock:output4")
protected MockEndpoint output4Endpoint;
@EndpointInject(uri = "mock:output5")
 protected MockEndpoint output5Endpoint;
 public void testCamelRoute() throws Exception {
  // Easy way of reading content of xml files to String object,
but you must
  // add a dependency to the commons-io project to the CBRroute
pom.xml file
  body1 = FileUtils.readFileToString(new
File("src/data/message1.xml"), "UTF-8");
  body3 = FileUtils.readFileToString(new
File("src/data/message3.xml"), "UTF-8");
  body5 = FileUtils.readFileToString(new
File("src/data/message5.xml"), "UTF-8");
  body6 = FileUtils.readFileToString(new
File("src/data/message6.xml"), "UTF-8");
  // Invalid Orders
  body2 = FileUtils.readFileToString(new
File("src/data/message2.xml"), "UTF-8");
  body4 = FileUtils.readFileToString(new
File("src/data/message4.xml"), "UTF-8");
```

```
context.addRoutes(new RouteBuilder() {
   @Override
   public void configure() throws Exception {
from("file:target/messages/invalidOrders").to(outputEndpoint);
from("file:target/messages/GreatBritain").to(output3Endpoint);
    from("file:target/messages/Germany").to(output4Endpoint);
    from("file:target/messages/USA").to(output2Endpoint);
    from("file:target/messages/France").to(output5Endpoint);
  });
  // Define some expectations
  // TODO Ensure expectations make sense for the route(s) we're
testing
  // Invalid Orders
  outputEndpoint.expectedBodiesReceived(body2, body4);
  //For each country, one order
  output2Endpoint.expectedBodiesReceived(body1);
  output3Endpoint.expectedBodiesReceived(body3);
  output4Endpoint.expectedBodiesReceived(body6);
  output5Endpoint.expectedBodiesReceived(body5);
  // Validate our expectations
  assertMockEndpointsSatisfied();
 @Override
 protected String getBlueprintDescriptor() {
  return "OSGI-INF/blueprint/blueprint.xml";
 }
```

## MODIFYING THE POM.XML FILE

You need to add a dependency on the commons-io project to the CBRroute project's pom.xml file:

- 1. In **Project Explorer**, double-click **pom.xml**, located below the **target** folder, to open the file in the tooling's XML editor.
- 2. Click the pom.xml tab at the bottom of the page to open the file for editing.
- 3. Add these lines to the end of the <dependencies> section:

### 4. Save the file.

The contents of the entire pom.xml file should look like this:

```
<?xml version="1.0" encoding="UTF-8"?>
http://maven.apache.org/xsd/maven-4.0.0.xsd"
  xmlns="http://maven.apache.org/POM/4.0.0"
  xmlns:xsi="http://www.w3.org/2001/XMLSchema-instance">
  <modelVersion>4.0.0</modelVersion>
  <groupId>co</groupId>
  <artifactId>camel-blueprint</artifactId>
  <version>1.0.0-SNAPSHOT</version>
  <packaging>bundle</packaging>
  <name>Camel Blueprint Quickstart</name>
  <description>Empty Camel Blueprint Example</description>
  censes>
   cense>
      <name>Apache License, Version 2.0</name>
      <url>http://www.apache.org/licenses/LICENSE-2.0.html</url>
      <distribution>repo</distribution>
    </license>
  </licenses>
  cproperties>
    <camel.version>2.18.1.redhat-000015</camel.version>
    project.reporting.outputEncoding>UTF-
8</project.reporting.outputEncoding>
    <version.maven-bundle-plugin>2.3.7<</version.maven-bundle-</pre>
plugin>
    <jboss.fuse.bom.version>6.3.0.redhat-
187</jboss.fuse.bom.version>
    project.build.sourceEncoding>UTF-
8</project.build.sourceEncoding>
  </properties>
  <dependencyManagement>
    <dependencies>
     <dependency>
       <groupId>org.jboss.fuse.bom</groupId>
       <artifactId>jboss-fuse-parent</artifactId>
       <version>${jboss.fuse.bom.version}</version>
       <type>pom</type>
       <scope>import</scope>
      </dependency>
    </dependencies>
  </dependencyManagement>
  <dependencies>
   <dependency>
     <groupId>org.apache.camel</groupId>
      <artifactId>camel-core</artifactId>
      <version>${camel.version}</version>
    </dependency>
```

```
<dependency>
      <groupId>org.apache.camel</groupId>
      <artifactId>camel-blueprint</artifactId>
      <version>${camel.version}</version>
    </dependency>
    <dependency>
      <groupId>org.slf4j</groupId>
      <artifactId>slf4j-api</artifactId>
    </dependency>
    <dependency>
      <groupId>org.slf4j</groupId>
      <artifactId>slf4j-log4j12</artifactId>
   </dependency>
   <dependency>
      <groupId>log4j</groupId>
      <artifactId>log4j</artifactId>
   </dependency>
   <dependency>
      <groupId>org.apache.camel</groupId>
      <artifactId>camel-test-blueprint</artifactId>
      <version>${camel.version}</version>
      <scope>test</scope>
   </dependency>
   <dependency>
      <groupId>commons-io
      <artifactId>commons-io</artifactId>
      <version>2.5</version>
      <scope>test</scope>
    </dependency>
  </dependencies>
  <repositories>
   <repository>
      <releases>
        <enabled>true</enabled>
        <updatePolicy>never</updatePolicy>
      </releases>
      <snapshots>
        <enabled>false</enabled>
      </snapshots>
      <id>fuse-public-repository</id>
      <name>FuseSource Community Release Repository</name>
<url>https://repo.fusesource.com/nexus/content/groups/public</url>
   </repository>
   <repository>
      <releases>
        <enabled>true</enabled>
        <updatePolicy>never</updatePolicy>
      </releases>
      <snapshots>
        <enabled>false</enabled>
      </snapshots>
      <id>red-hat-ga-repository</id>
      <name>Red Hat GA Repository</name>
      <url>https://maven.repository.redhat.com/ga</url>
```

```
</repository>
    <repository>
      <id>fuse-ea</id>
      <url>http://download.eng.brq.redhat.com/brewroot/repos/jb-
fuse-6.2-build/latest/maven</url>
    </repository>
    <repository>
      <id>redhat-ea-repository</id>
      <url>https://maven.repository.redhat.com/earlyaccess/all</url>
    </repository>
  </repositories>
  <pluginRepositories>
    <plu><pluginRepository>
      <releases>
        <enabled>true</enabled>
        <updatePolicy>never</updatePolicy>
      </releases>
      <snapshots>
        <enabled>false/enabled>
      </snapshots>
      <id>fuse-public-repository</id>
      <name>FuseSource Community Release Repository</name>
<url>https://repo.fusesource.com/nexus/content/groups/public</url>
    </pluginRepository>
    <plu><pluginRepository>
      <releases>
        <enabled>true</enabled>
        <updatePolicy>never</updatePolicy>
      </releases>
      <snapshots>
        <enabled>false</enabled>
      </snapshots>
      <id>red-hat-ga-repository</id>
      <name>Red Hat GA Repository</name>
      <url>https://maven.repository.redhat.com/ga<url>
    </pluginRepository>
    <plu><pluginRepository>
      <id>fuse-ea</id>
      <url>http://download.eng.brq.redhat.com/brewroot/repos/jb-
fuse-6.2-build/latest/maven</url>
    </pluginRepository>
    <pluginRepository>
      <id>redhat-ea-repository</id>
      <url>https://maven.repository.redhat.com/earlyaccess/all</url>
    </pluginRepository>
    <plu><pluginRepository>
      <id>camelStaging</id>
<url>https://repository.jboss.org/nexus/content/repositories/fusesou
rce_releases_external-2384</url>
    </pluginRepository>
  </pluginRepositories>
  <build>
```

```
<defaultGoal>install</defaultGoal>
    <plugins>
      <plugin>
        <groupId>org.apache.felix</groupId>
        <artifactId>maven-bundle-plugin</artifactId>
        <version>${version.maven-bundle-plugin}</version>
       <extensions>true</extensions>
       <configuration>
          <instructions>
            <Bundle-SymbolicName>CBRroute/Bundle-SymbolicName>
            <Bundle-Name>Empty Camel Blueprint Example [CBRroute]
</Bundle-Name>
          </instructions>
       </configuration>
      </plugin>
      <plugin>
       <artifactId>maven-compiler-plugin</artifactId>
        <version>3.5.1
       <configuration>
          <source>1.8</source>
          <target>1.8</target>
       </configuration>
     </plugin>
      <plugin>
        <artifactId>maven-resources-plugin</artifactId>
        <version>3.0.1
       <configuration>
          <encoding>UTF-8</encoding>
        </configuration>
      </plugin>
      <plu>qin>
        <groupId>org.apache.camel</groupId>
        <artifactId>camel-maven-plugin</artifactId>
       <version>${camel.version}</version>
       <configuration>
          <useBlueprint>true</useBlueprint>
       </configuration>
     </plugin>
    </plugins>
  </build>
</project>
```

## **RUNNING THE JUNIT TEST**

To run the test:

- 1. Switch to JBoss perspective to free up more workspace.
- 2. Select the project root, CBRroute, in the Project Explorer.
- 3. Open the context menu.
- 4. Select menu:Run As[ > JUnit Test].

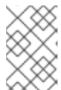

### **NOTE**

By default, the **JUnit** view opens in the sidebar. (To provide a better view, drag it to the bottom, right panel that displays the **Console**, **Servers**, and **Properties** tabs.)

5. If the test runs successfully, you'll see something like this:

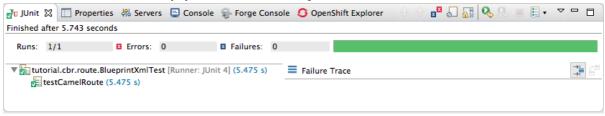

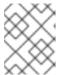

### NOTE

Sometimes the test fails the first time JUnit is run on a project. Rerunning the test ususally results in a successful outcome.

When the test does fail, you'll see something like this:

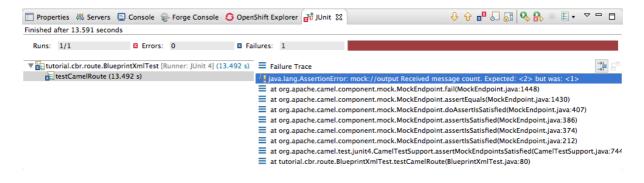

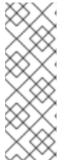

## **NOTE**

JUnit will fail if your execution environment is not set to Java SE 8 or 7. The message bar at the top of the **JUnit** tab will display an error message indicating that it cannot find the correct SDK.

To resolve the issue, open the project's context menu, and select menu:Run As[ > > Run Configurations > > JRE > ]. Click the Environments button next to the Execution environment field to locate and select a Java SE 8 or 7 environment.

6. Examine the output and take action to resolve any test failures.

To see more of the errors displayed in the JUnit panel, click  $\Box$  on the panel's menu bar to maximize the view.

Before you run the JUnit test case again, delete any JUnit-generated test messages from the CBRroute project's /src/data folder in **Project Explorer** (see Figure 8.1, "Trace-generated messages").

### **FURTHER READING**

To learn more about JUnit testing see JUnit.

# **CHAPTER 9. TO PUBLISH A FUSE PROJECT TO JBOSS FUSE**

This tutorial walks you through the process of publishing an Apache Camel project to Red Hat JBoss Fuse. It assumes that you have an instance of Red Hat JBoss Fuse installed on the same machine on which you are running the Red Hat JBoss Fuse Tooling.

# **GOALS**

In this tutorial you will:

- Define a Red Hat JBoss Fuse server
- Configure the publishing options
- Start up the Red Hat JBoss Fuse server and publish the CBRroute project
- Connect to the Red Hat JBoss Fuse server
- Verify whether the CBRroute project's bundle was successfully built and published
- Uninstall the CBRroute project

## **PREREQUISITES**

To complete this tutorial you will need:

- Access to a Red Hat JBoss Fuse 6.3 instance
- The CBRroute project you updated in Chapter 8, To Test a Route with JUnit

## **DEFINING A RED HAT JBOSS FUSE SERVER**

To define a server:

- 1. Open Fuse Integration perspective.
- 2. Click the Servers tab in the lower, right panel to open the Servers view.
- 3. Click the link No servers are available. Click this link to create a new server... to open the Define a New Server page.

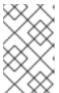

### NOTE

To define a new server when one is already defined, right-click inside the **Servers** view to open the context menu, and then select menu:New[ > > Server > ].

4. Expand the JBoss Fuse node to expose the available server options:

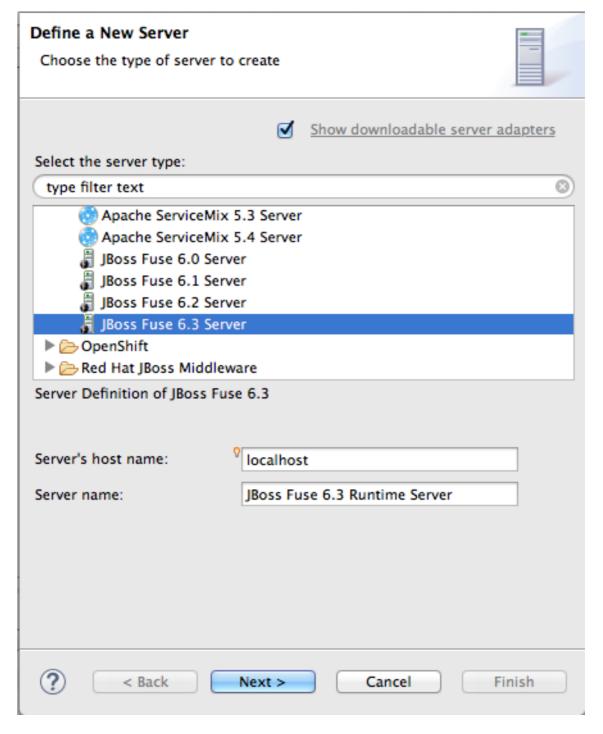

- 5. Click JBoss Fuse 6.3 Server.
- 6. Accept the defaults for **Server's host name** (*localhost*) and **Server name** (*JBoss Fuse 6.3 Runtime Server*), and then click **Next** to open the **JBoss Fuse Runtime** page:

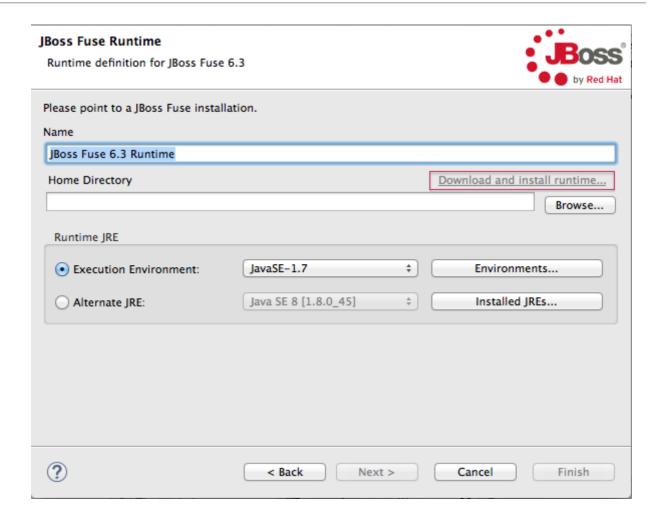

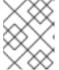

### **NOTE**

If you do not have JBoss Fuse 6.3 already installed, you can download it now using the **Download and install runtime...** link.

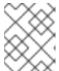

#### NOTE

If you have already defined a JBoss Fuse 6.3 server, the tooling skips this page, and instead displays the configuration details page shown in [configDetails].

- 7. Accept the default for Name (JBoss Fuse 6.3 Runtime).
- 8. Click **Browse** next to the **Home Directory** field, to navigate to the JBoss Fuse 6.3 installation and select it.
- 9. Select the runtime JRE from the drop-down menu next to Execution Environment.

  Select either JavaSE-1.8 (recommended) or JavaSE-1.7. If neither appears as an option, click the Environments... button and select either version from the list.

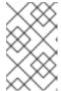

### **NOTE**

The JBoss Fuse 6.3 server requires Java 8 (recommended) or Java 7. To select either version for the **Execution Environment**, you must have previously installed it.

10. Leave the Alternate JRE option as is.

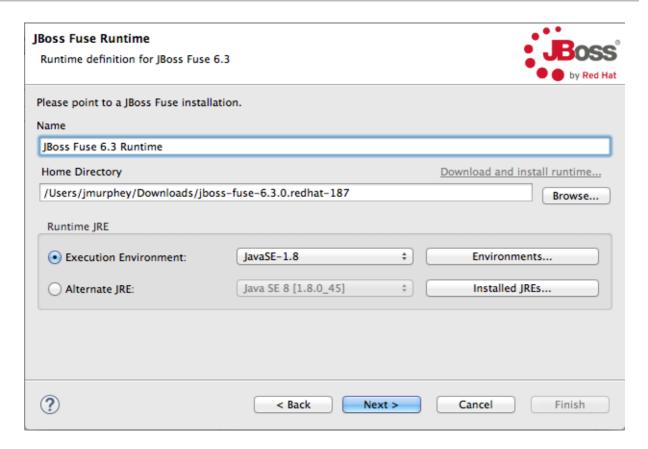

11. Click Next to save the runtime definition for JBoss Fuse 6.3 Server and open the JBoss Fuse server configuration details page:

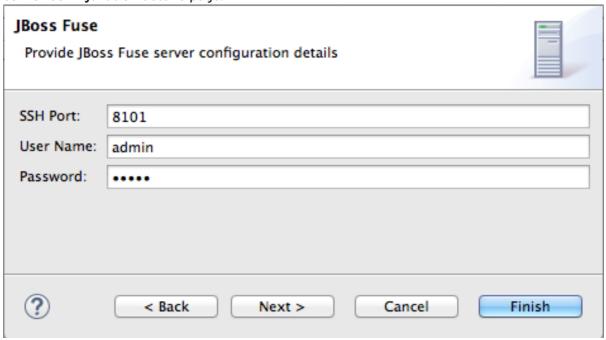

12. Accept the default for SSH Port (8101).

The runtime uses the SSH port to connect to the server's Karaf shell. If this default is incorrect, you can discover the correct port number by looking in the Red Hat JBoss Fuse installDir/etc/org.apache.karaf.shell.cfg file.

13. In **User Name**, enter the name used to log into the server.

This is a user name stored in the Red Hat JBoss Fuse *installDir/etc/users.properties* file.

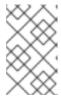

#### NOTE

If the default user has been activated (uncommented) in the /etc/users.properties file, the tooling autofills User Name and Password with the default user's name and password, as shown in [configDetails].

If one has not been set, you can either add one to that file using the format user=password, role (for example, joe=secret, Administrator), or you can set one using the karaf jaas command set:

- jaas:realms to list the realms
- jaas:manage --index 1-to edit the first (server) realm
- jaas:useradd <username> <password> to add a user and associated password
- jaas:roleadd <username> Administrator to specify the new user's role
- jaas:update to update the realm with the new user information

  If a jaas realm has already been selected for the server, you can discover the user name by issuing the command JBossFuse:karaf@root>jaas:users.
- 14. In Password:, enter the password required for User name to log into the server.

  This is the password set either in Red Hat JBoss Fuse's installDir/etc/users.properties file or by the karaf jaas commands.
- 15. Click Finish.

  JBoss Fuse 6.3 Runtime Server [stopped, Synchronized] appears in the Servers view.
- 16. In the Servers view, expand JBoss Fuse 6.3 Runtime Server [stopped, Synchronized]:

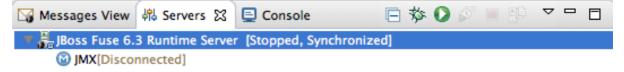

JMX[Disconnected] appears as a node under JBoss Fuse 6.3 Runtime Server [stopped, Synchronized] entry.

### CONFIGURING THE PUBLISHING OPTIONS

Using publishing options, you can configure how and when your **CBRroute** project is published to a running server:

- Automatically, immediately upon saving changes made to the project
- Automatically, at configured intervals after you have changed and saved the project
- Manually, when you select a publish operation

In this tutorial, you are going to configure immediate publishing upon saving changes to the **CBRroute** project. To do so:

 In the Servers view, double-click the JBoss Fuse 6.3 Runtime Server [stopped, Synchronized] entry to display its overview:

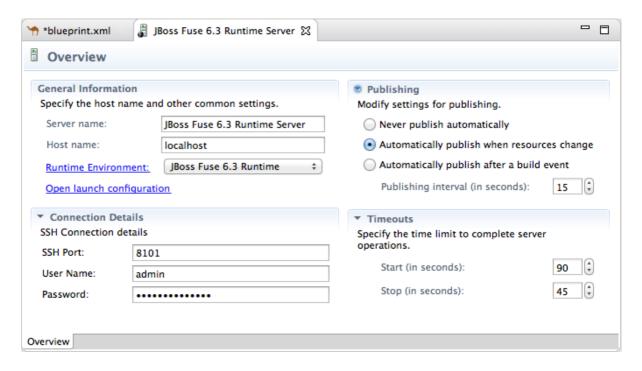

2. On the server's **Overview** page, expand the **Publishing** section to expose the options. Make sure the option **Automatically publish when resources change** is enabled.

Change the value of **Publishing interval** to speed up or delay publishing the project when changes have been made.

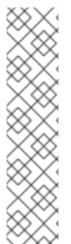

#### NOTE

To configure manual publishing:

- Enable the Never publish automatically option on the server's Overview page.
- Disable the If server started, publish changes immediately option on the server's Add and Remove page.

Then to manually publish changes made to selective resources configured on the running server, use the **Full Publish** option on the resource's context menu in the **Servers** view. The **Incremental Publish** option is not supported and clicking it results in a full publish.

### STARTING THE RED HAT JBOSS FUSE SERVER

This section provides instructions for starting the Fuse server and then assigning the **CBRroute** module to it for immediate publishing.

1. In the Servers view, select JBoss Fuse 6.3 Runtime Server and click D to start it.

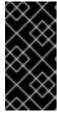

### **IMPORTANT**

A warning that the host identification has changed may appear. Click yes to replace the key only if the JBoss Fuse 6.3 server runtime is installed on the same machine where Red Hat JBoss Fuse Tooling is running! Otherwise click no and contact your system administrator.

- 2. Wait a few seconds for JBoss Fuse 6.3 Server to start up. When it does:
  - The Terminal view displays the JBoss Fuse splash screen:

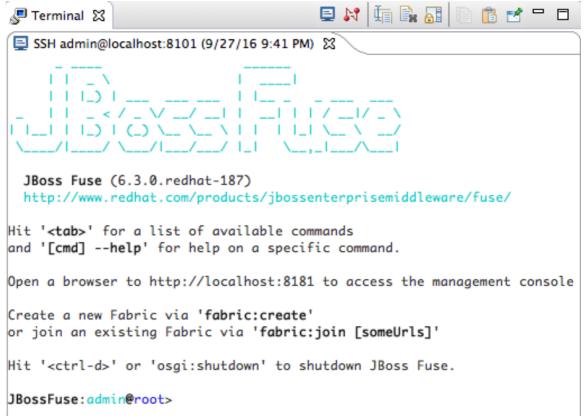

• Servers view displays:

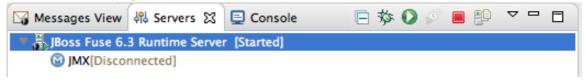

• JMX Navigator displays JBoss Fuse 6.3 Runtime Server[Disconnected]:

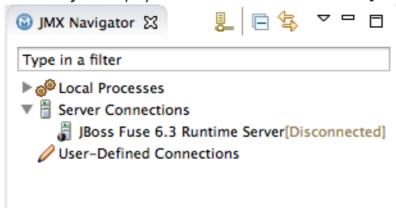

- 3. In the Servers view, right-click JBoss Fuse 6.3 Runtime Server [Started] to open the context menu.
- 4. Select Add and Remove to open the Add and Remove page:

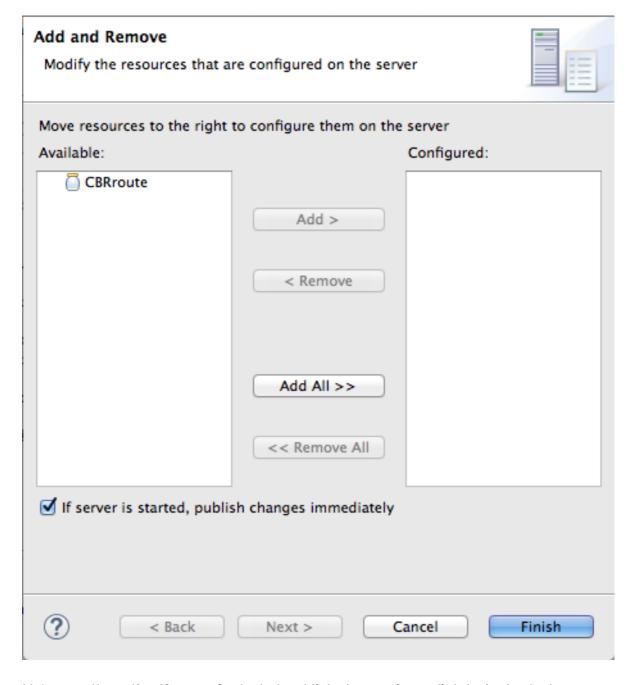

Make sure the option If server is started, publish changes immediately is checked.

5. Select CBRroute and click Add to assign it to the JBoss Fuse server;

### Add and Remove

Modify the resources that are configured on the server

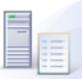

Move resources to the right to configure them on the server Available: Configured: Add > < Remove Add All >> << Remove All If server is started, publish changes immediately Finish < Back Next > Cancel

6. Click Finish.

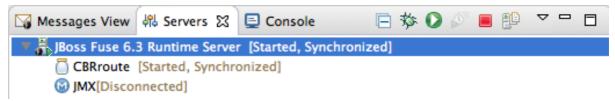

• JBoss Fuse 6.3 Runtime Server [Started, Synchronized]

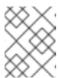

### **NOTE**

For a server, **synchronized** means that all modules published on the server are identical to their local counterparts.

• CBRroute [Started, Synchronized]

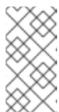

#### NOTE

For a module, **synchronized** means that the published module is identical to its local counterpart. Because automatic publishing is enabled, changes made to the CBRroute project are published in seconds (according to the value of the **Publishing interval**).

JMX[Disconnected]

## **CONNECTING TO THE JBOSS FUSE 6.3 RUNTIME SERVER**

When you connect to the **JBoss Fuse 6.3 Runtime Server**, you can see the published elements of your **CBRroute** project and interact with them. The instructions in this section will show a display such as the following:

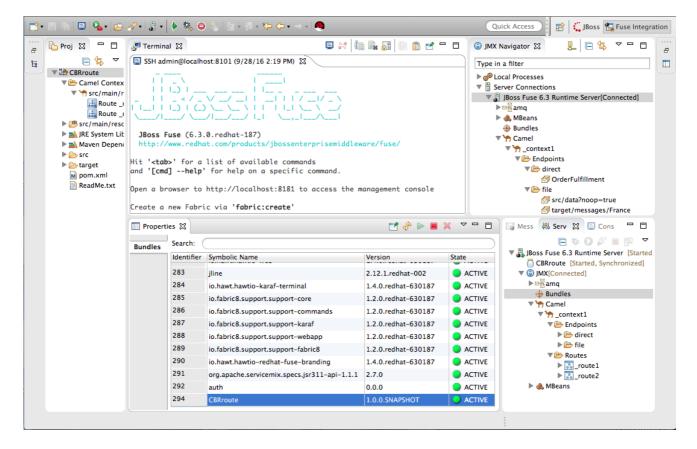

- 1. In the Servers view, double-click JMX[Disconnected] to connect to the runtime server.
- 2. Expand the Camel folder in the Servers view or JMX Navigator to expose the elements of the CBRroute.

You can interact with the CBRroute routing context using either the Servers view or JMX Navigator, but JMX Navigator provides more room to expand the routing context's nodes, making it easier for you to access them.

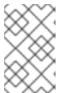

### NOTE

Once the \_context1 node appears in JMX Navigator under Server Connections (or in the Servers view under JMX[Connected]), you can start tracing on it, as described in Chapter 7, To Trace a Message Through a Route.

3. Click the **Bundles** node to populate the **Properties** view with the list of bundles installed on the **JBoss Fuse 6.3 Runtime Server**:

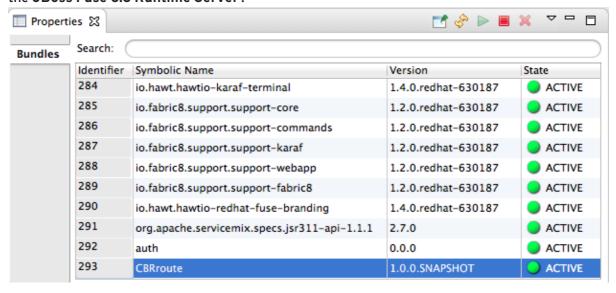

Start typing **CBRroute** in the **Properties** view's **Search** field to quickly determine whether your project's **CBRroute** bundle is included in the list. Note that it is the last bundle in the list, identified by its **Symbolic Name**, **CBRroute**, which is the name you gave your project when you created it.

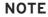

Alternatively, you can issue the osgi:list command in the Terminal view to see a generated list of bundles installed on the JBoss Fuse server runtime. The tooling uses a different naming scheme for OSGi bundles displayed by the osgi:list command. In this case, the command returns Empty Camel Blueprint Project [CBRroute], which appears at the end of the list of installed bundles.

In the <build> section of project's pom.xml file, you can find the bundle's symbolic name and its bundle name (OSGi) listed in the maven-bundle-plugin entry:

### UNINSTALLING THE CBRROUTE PROJECT

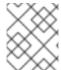

#### NOTE

You do not need to disconnect the JMX connection or stop the server to uninstall a published resource.

To remove the **CBRroute** resource from the JBoss Fuse runtime server:

- 1. In the Servers view, right-click JBoss Fuse 6.3 Runtime Server to open the context menu.
- 2. Select Add and Remove:

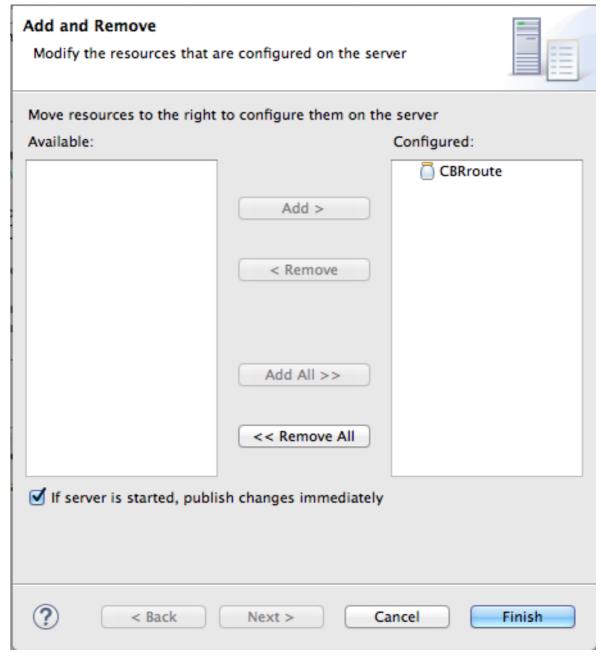

- 3. In the **Configured** column, select **CBRroute**, and then click **Remove** to move the **CBRroute** resource to the **Available** column.
- 4. Click Finish.
- 5. In the Servers view, right-click JMX[Connected] to open the context menu, and then click

The Came1 tree under JMX[Connected] disappears.

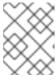

## **NOTE**

In JMX Navigator, the Camel tree under Server Connections > JBoss Fuse 6.3 Runtime Server[Connected] also disappears.

6. With the Bundles page displayed, start typing CBRroute` in the Properties view's Search field to verify that the bundle has been removed.